## **با سلام و احترام به كليه كاربران نرم افزارهاي حسابداري نفيس**

پس از 1 سال تلاش برنامه نويسان و كارشناسان حسابداري شركت ، در تاريخ 1389/11/01 نرم افزار جديد حسابداري و انبارداري بلوط به پايان رسيد .

با توجه به اينكه نرم افزار حسابداري نفيس عمر 12 ساله خود را پشت سر مي گذارد ، سعي شده است تا تمامي راهكارها ، انتقادات و كسري هاي نرم افزار حسابداري نفيس را بررسي كرده و يك نرم افزار جديد با ويژگيهاي منحصر به فرد ، با توجه به نيازهاي شما كاربران ، به بازار عرضه كنيم .

اين نرم افزار با توجه به امكانات بسيار زياد و تفاوت هاي چشم گير نسبت به نسخه هاي نرم افزار نفيس ، از پايه كدنويسي شده است و براي برنامه نويسي آن از سورس نرم افزار نفيس استفاده نشده است .

#### **مشخصات فني نرم افزار حسابداري بلوط :**

Borland Delphi & Visual C# : نويسي برنامه زبان

#### پايگاه داده ها : Server SQL Microsoft

دستگاه مورد نياز جهت ارسال پيامك : يك گوشي موبايل داراي مودم و يا يك Modem Gsm

**تغييرات اساسي نرم افزار نسبت نرم افزار نفيس نسخه پيشرفته :** 

#### ۱- تعریف کدینگ اختصاصی در سه سطح کل ، معین و تفضیلی و استفاده از آنها در اسناد اتوماتیک

نرم افزار حسابداري و انبارداري بلوط ، با توجه به استانداردهاي حسابداري پايه گذاري شده است و هر كاربر مي تواند كدهاي كل ، معين و تفضيلي را با توجه به كدينگ شخصي خود تعريف نمايد . در نرم افزار نفيس ، كدهاي كل بصورت پيشفرض تعريف شده بودند كه اين امر موجب نارضايتي بسياري از حسابداران شده بود . همچنين در نرم افزار نفيس ، فقط از سطح معين مي توانستيد براي اسناد اتوماتيك استفاده نماييد .

در نرم افزار بلوط ، شما مي توانيد براي تمامي قسمت هاي اتوماتيك نرم افزار ، سطوح كل و معين و تفضيلي تعريف كرده و از آنها براي اسناد اتوماتيك استفاده نماييد . به اين صورت كه كد مشتريان را از 10 شروع كرده و براي آن يك گروه يا همان معين تعريف كرده و در زير مجموعه هاي گروه ، اسامي مشتريان را كه همان كد تفضيلي مي باشد ثبت نماييد و در پايان از اسامي ثبت شده در سطح تفضيلي ، در فاكتورها و يا هر فرمي استفاده نماييد .

در حالت كلي ، شما در تمامي فرم هاي نسخه جديد ، مي توانيد يك گروه اصلي با هر كد ، يك گروه فرعي با هر كد و يك زير گروه با هر كد دلخواه تعريف كرده و از آنها در فرم ها استفاده نماييد . در شروع كار با نسخه بلوط ، يك پنجره مبني بر ( اختصاص كدهاي حسابداري ) نمايان مي شود .

در اين پنجره شما مي توانيد اعداد كدهاي كل ، معين و تفضيلي را طبق نظر دلخواه خود تغيير داده و ثبت نماييد . پس از ثبت كدها ، شما مي توانيد از كدهاي شخصي تعريف كرده خود در تمام قسمت هاي نرم افزار استفاده نماييد .

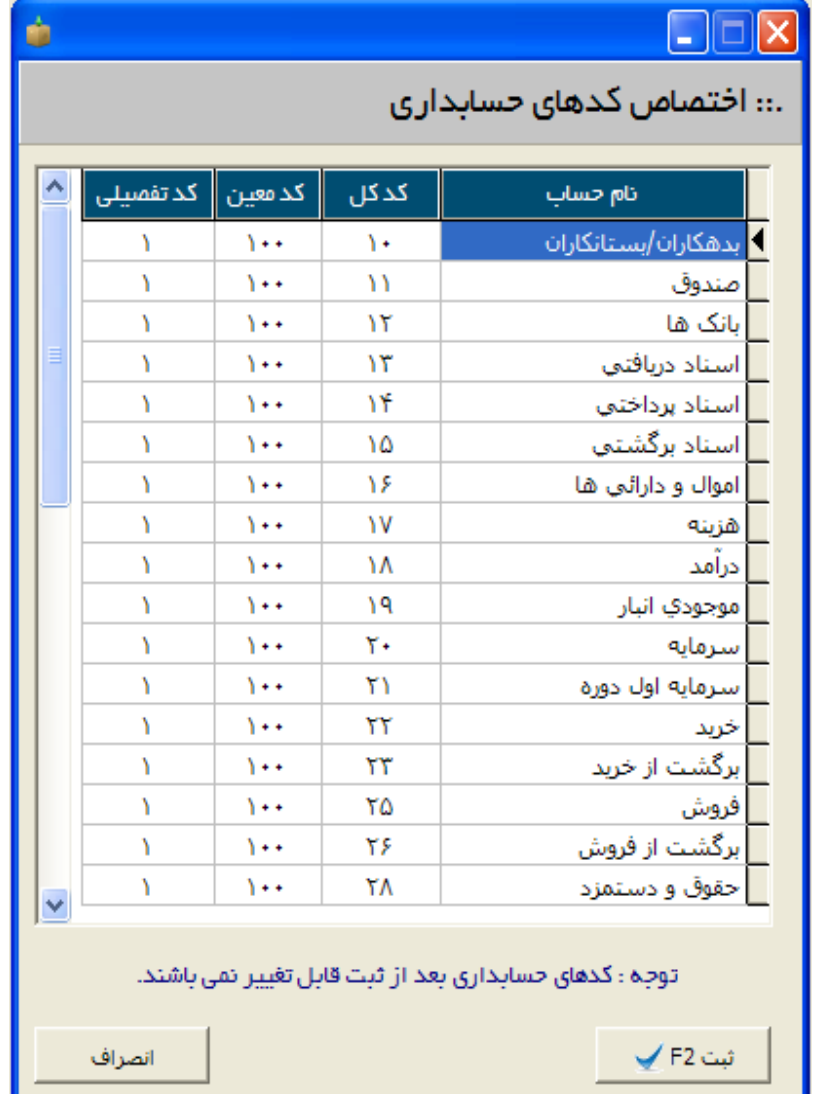

**-2 اضافه شدن فيلد ( نوع حساب ) و ( ماهيت حساب ) در تعريف كدهاي كل**

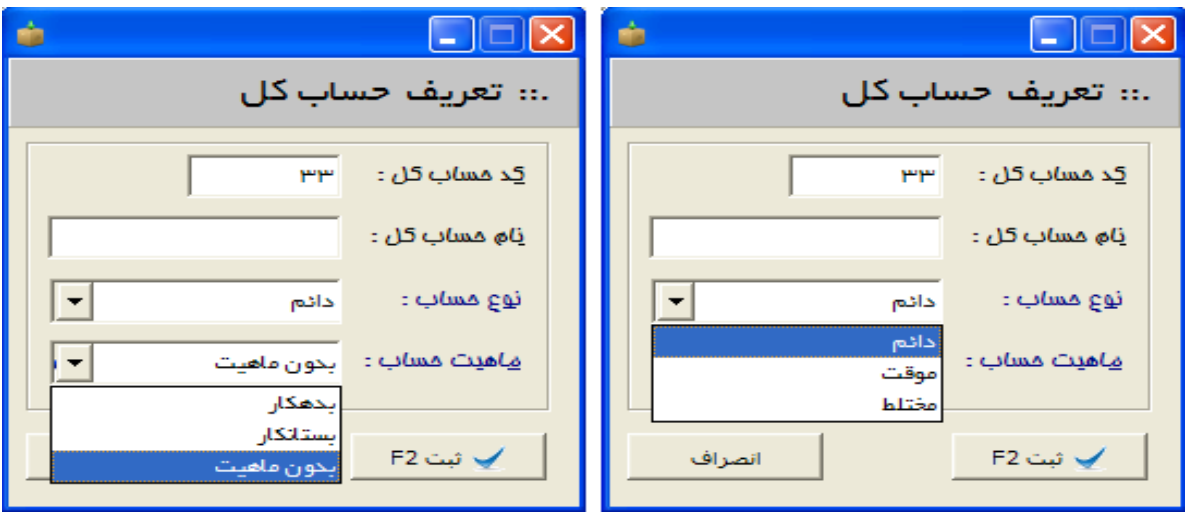

**-3 معرفي كدهاي كل ، معين و تفضيلي در يك فرم ( جهت سهولت كار و نمايش درختي آن )**

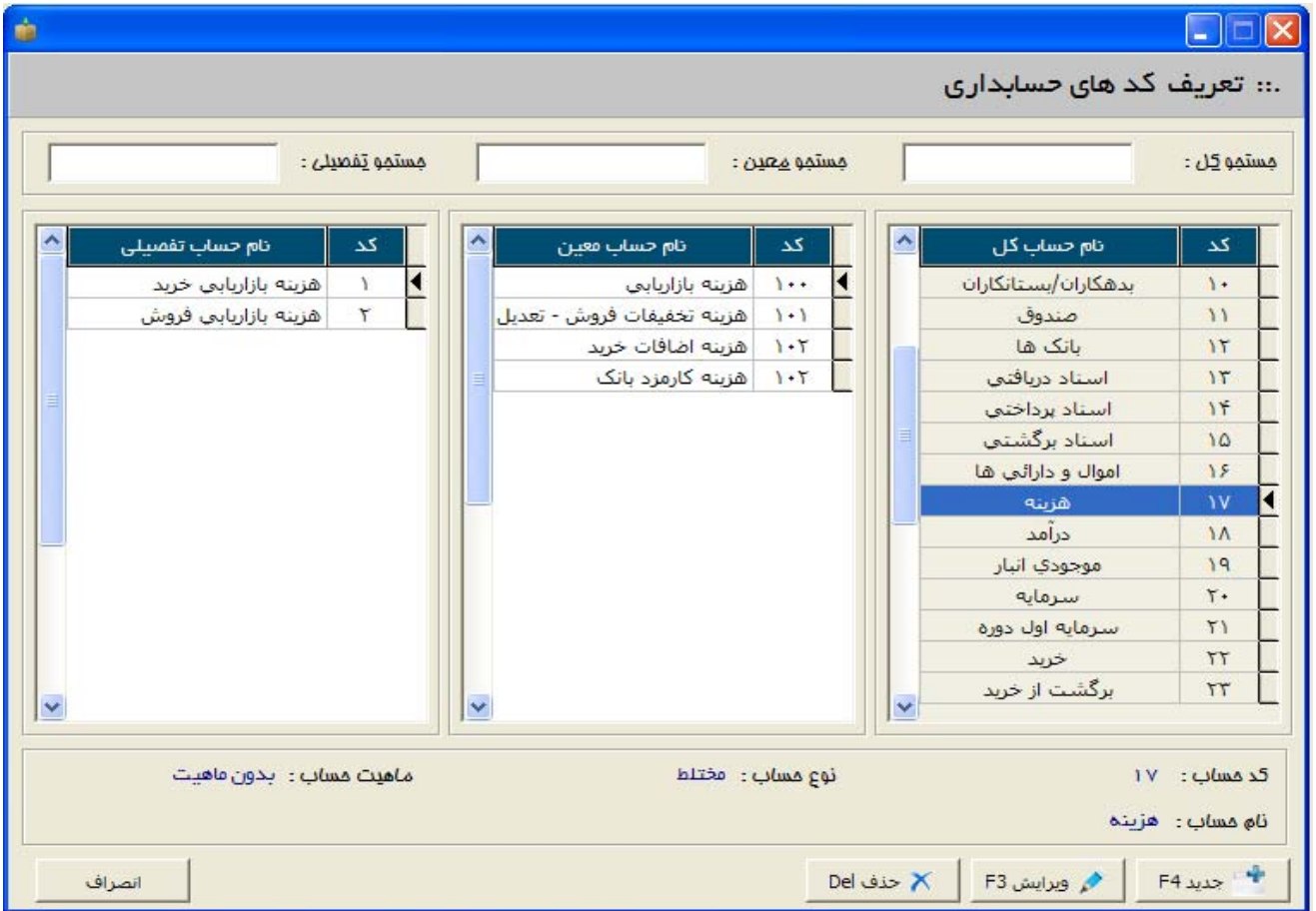

**-4 تفضيلي شناور :** امكان معرفي يك سطح تفضيلي و چسباندن آن به تعداد نامحدودي از معين ها ( اين امر به شما اين امكان را مي دهد كه اگر يك شخصي در زيرگروه مشتري قرار داشت ، مي تواند در زير گروه تنخواه و يا هر معين ديگري قرار بگيرد و شما فقط كافيست مشتري را انتخاب و در زير گروه تنخواه با يك تيك اضافه نماييد )

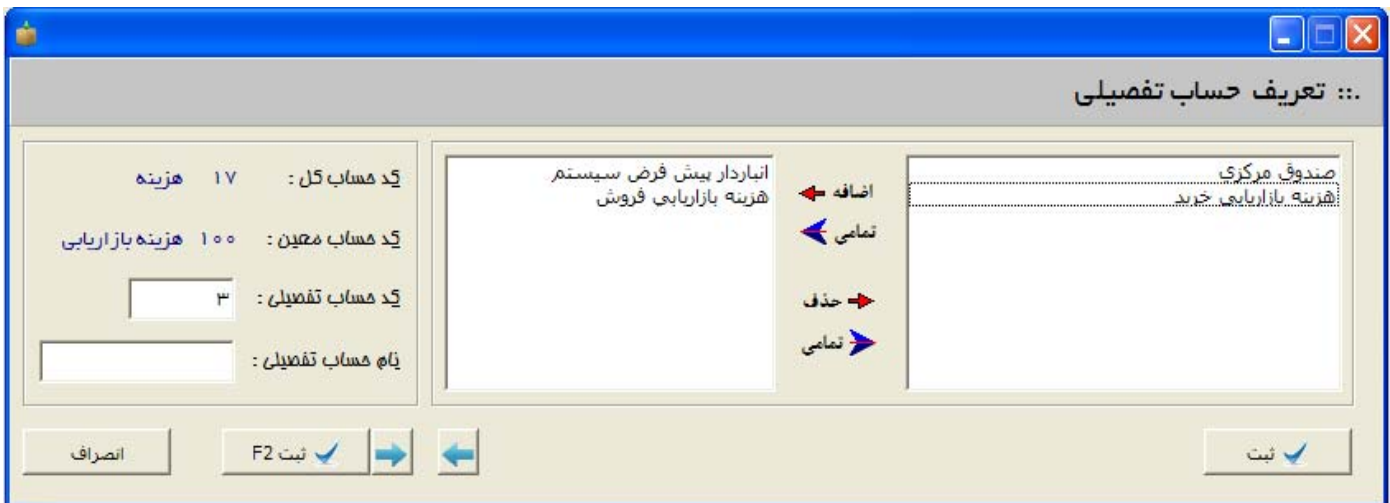

٥- امکان گروه بندی برای تمامی طرف حساب ها ( مشتری ، درآمد ، هزینه ها ، تنخواه ، بانک ها و ... ) **-6 امكان اضافه كردن نام بانك ها بصورت نامحدود**

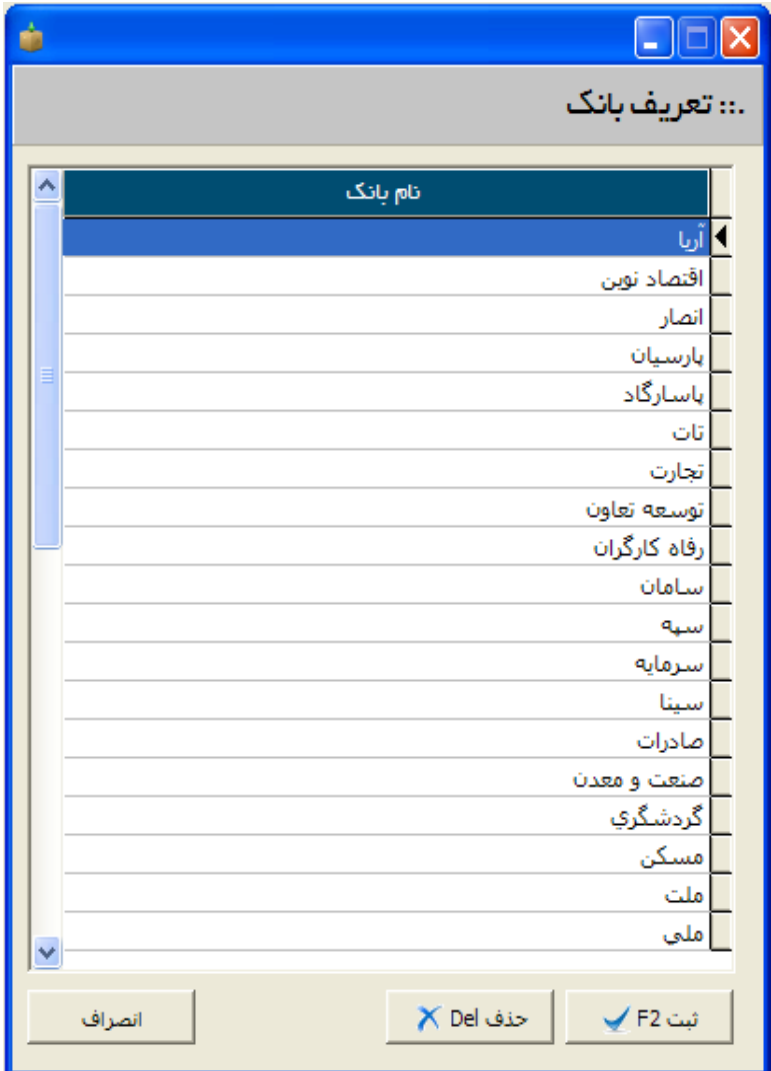

**-7 تعريف صندوق :** در اين نسخه از نرم افزار ، مي توانيد تعداد نامحدودي صندوق اضافه نماييد . اين صندوق ها در زمان دريافتي ها و پرداختي هاي نقدي قابل استفاده مي باشند .

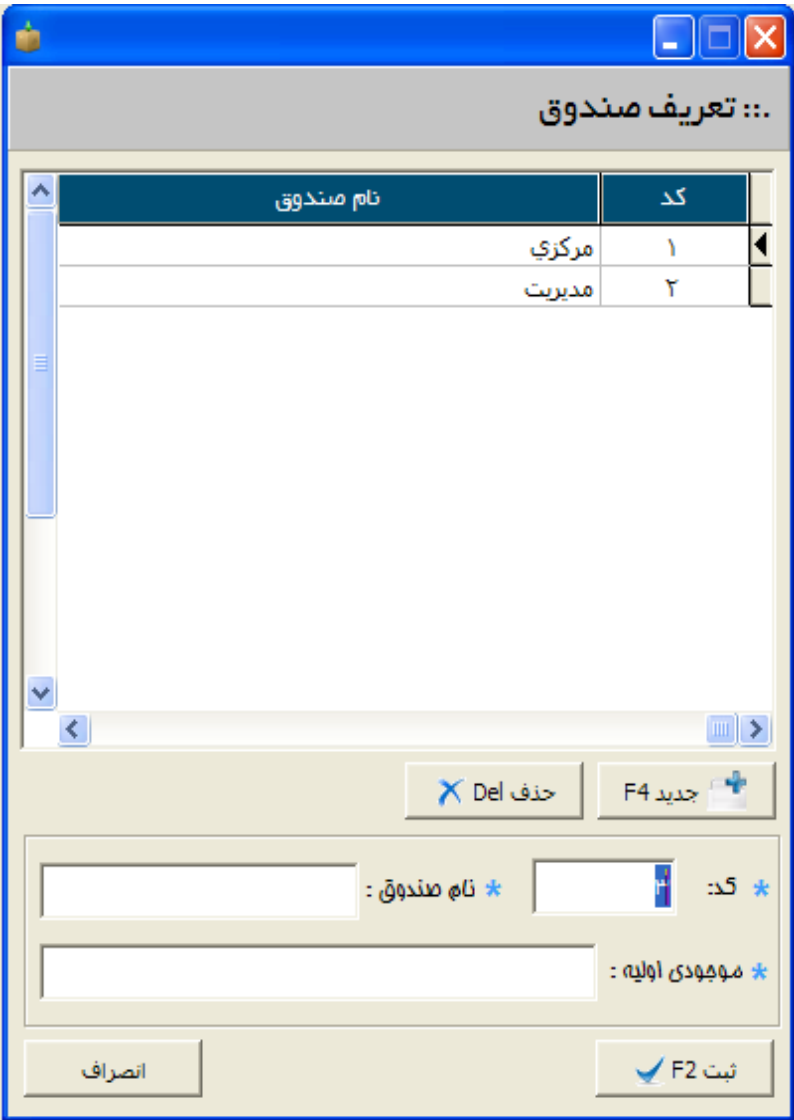

**-8 تعريف حساب هاي بانكي :** در اين فرم علاوه بر فيلدهاي عمومي ، نوع حساب قابل ثبت مي باشد . هر حساب بانكي مي تواند بصورت ( **جاري ، پس انداز و يا قرض الحسنه** ) باشد . در اين فرم شما مي توانيد نوع الگو **پرفراژ چك** را تعيين نماييد . در الگوي پرفراژ چك ، شما مي توانيد تمامي فيلدهاي روي چك را ثبت كرده تا در موقع پرداخت چك ، بتوانيد چك را چاپ نماييد . سادگي بسيار زياد در اين قسمت ، يكي از جديدترين متدهاي چاپ چك در بين نرم افزارهاي جديد حسابداري مي باشد .

ab.

#### $\Box$  $\Box$  $\times$

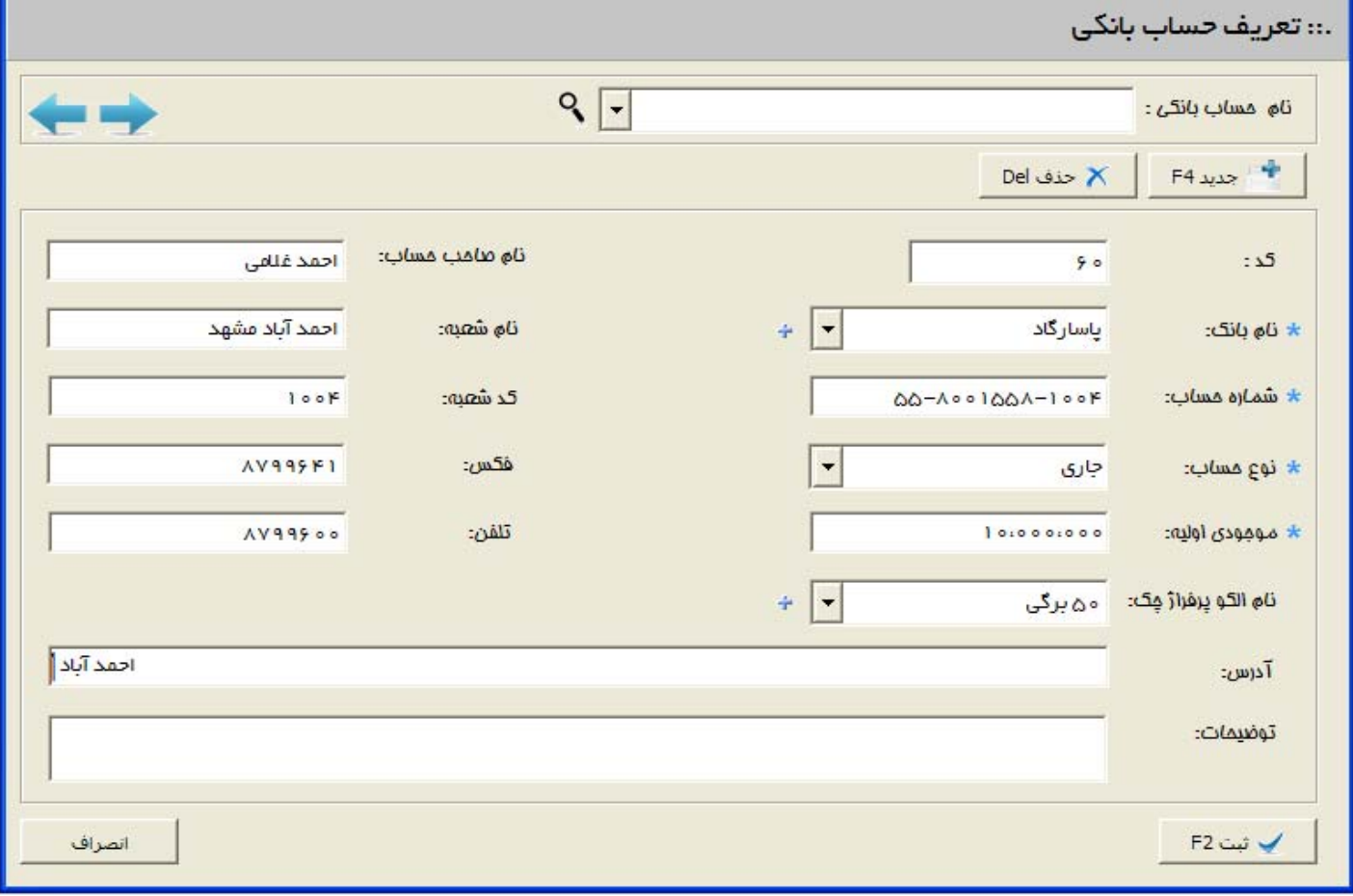

**-9 تعريف پايانه فروشگاهي :** در اين قسمت مي توانيد دستگاه هاي كارت خوان جديد را به سيستم معرفي نماييد .

چنانچه قسمت ( **واريز آني** ) را تيك بزنيد ، بعد از ثبت فيش ها ، وجه آن به حساب بانك بصورت آني واريز مي شود .

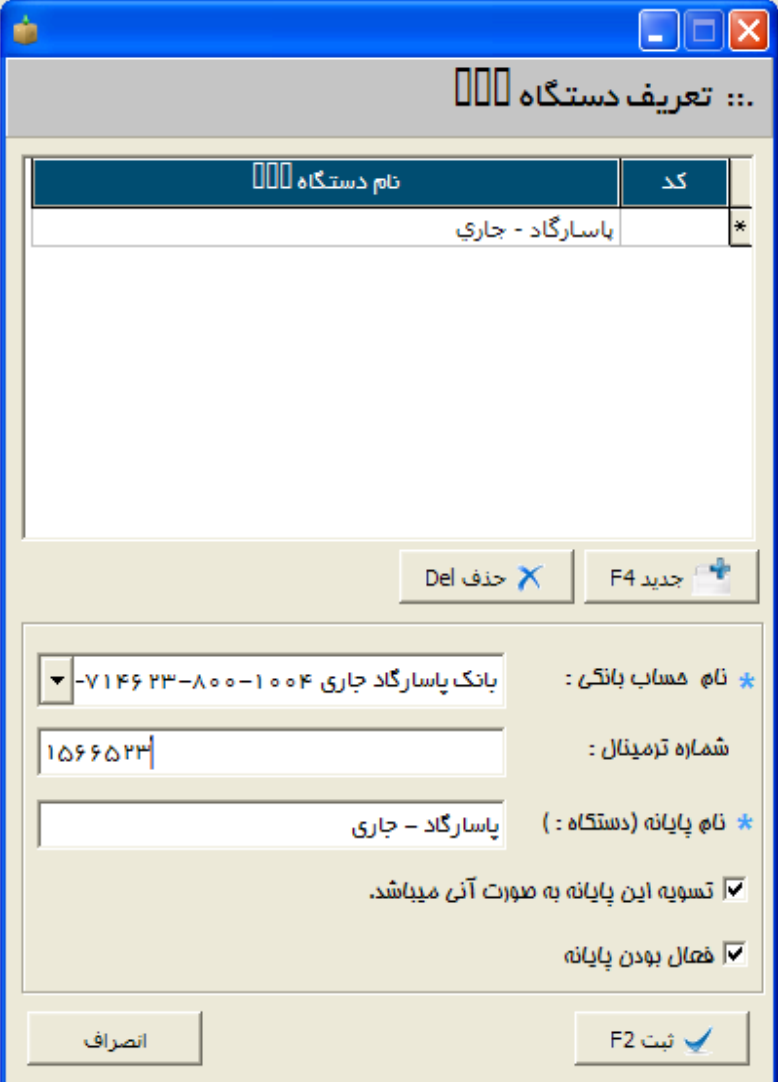

# **-10 تعريف طرف حساب :** در اين فرم مي توانيد طرف حساب جديد را اضافه نماييد . طرف حساب در اين فرم ، ميتواند يكي از موارد زير باشد :

>> خريدار ، فروشنده ، بازارياب ، انباردار ، راننده ، خريدار و فروشنده

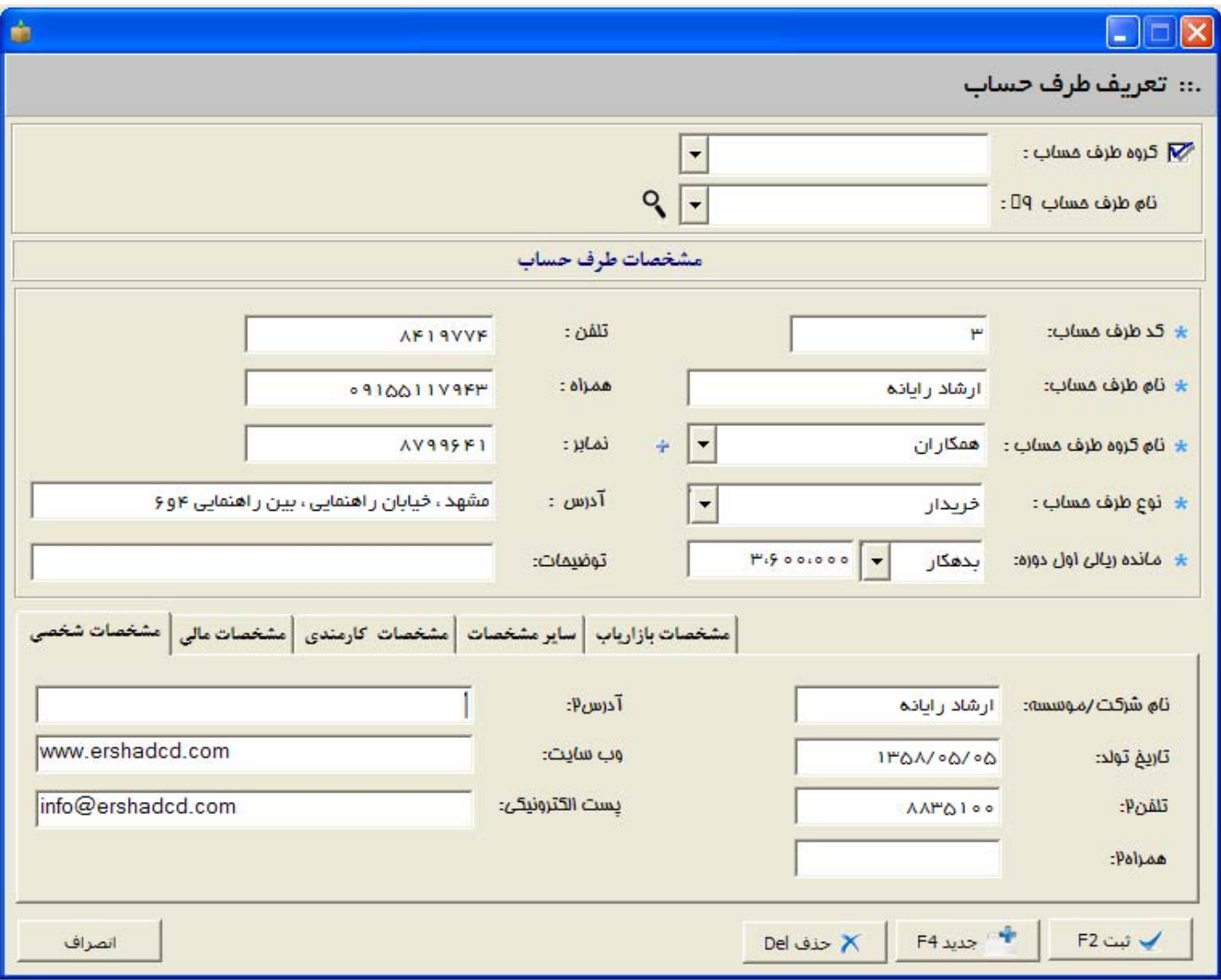

**فيلدهاي عمومي براي ثبت هر طرف حساب :** 

**كد طرف حساب :** اين كد مي تواند يك عدد دلخواه باشد و با ثبت اولين كد،كدهاي بعدي بصورت هوشمند نمايش داده مي شوند .

**نام گروه طرف حساب :** مي توانيد يك گروه اصلي براي طرف حساب معرفي نماييد .

نوع طرف حساب : ثبت نوع طرف حساب ، يكي از موارد جديدي است كه در اين قسمت اضافه شده است .

مانده ريالي اول دوره ، تلفن ، همراه ، نمابر ، آدرس و توضيحات از ديگر فيلدهاي عمومي مي باشند كه قابل ثبت هستند .

### **فيلدهاي كاربردي بيشتر :**

نام شركت/موسسه : جهت زيباتر شدن در هنگام چاپ براي كاربراني كه مي خواهند نام شركت مشتري نيز در كنار نام اصلي آن چاپ شود .

تاريخ تولد : از آنجا كه نرم افزار به سيستم ارسال و دريافت پيامك متصل مي باشد ، پس از ثبت تاريخ تولد هر طرف حساب ، پيغامي مبني بر تبريك روز تولد براي مشتري ارسال مي شود .

تلفن 2 ، همراه 2 ، آدرس 2 ، وب سايت و ايميل نيز قابل ثبت هستند .

**ثبت مشخصات مالي طرف حساب :** 

در اين قسمت مشخصات مالي يك طرف حساب نيز قابل ثبت مي باشند ، كه عبارتند از :

تاريخ ثبت ، كد اقتصادي ، شماره حساب ، سقف اعتبار ، وضعيت طرف حساب ( فعال / ليست سياه ) ، مهلت تسويه ، درصد تخفيف ، نوع سطوح قيمت ( سطوح قيمت نيز در هنگام تعريف كالا قابل تغيير مي باشد )

همچنين نمونه امضاء طرف حساب و نمونه عكس يك طرف حساب قابل ثبت مي باشد .

در هنگام ثبت بازارياب / واسطه ، مي توانيد يك درصد از فروش و يا از سود بصورت مجزا به بازارياب اختصاص دهيد .

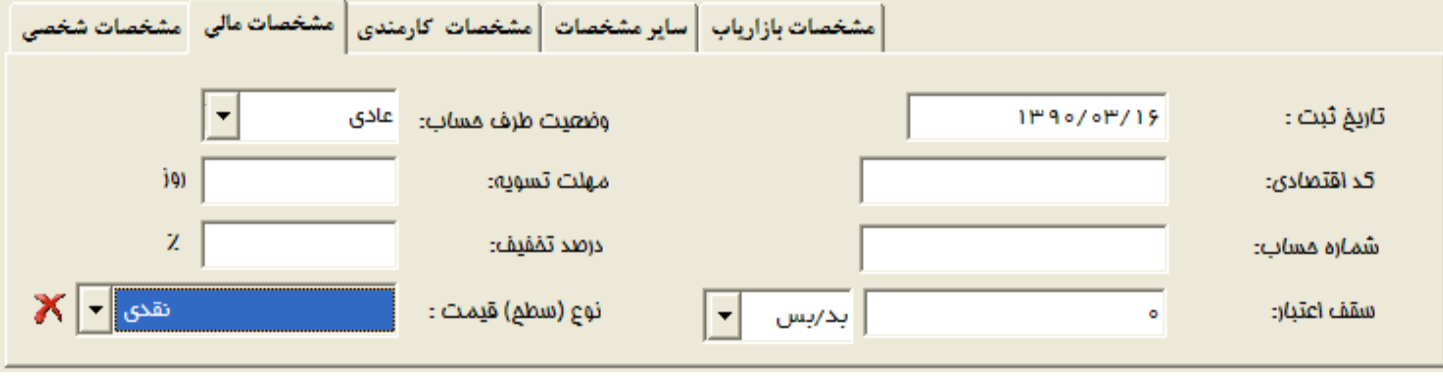

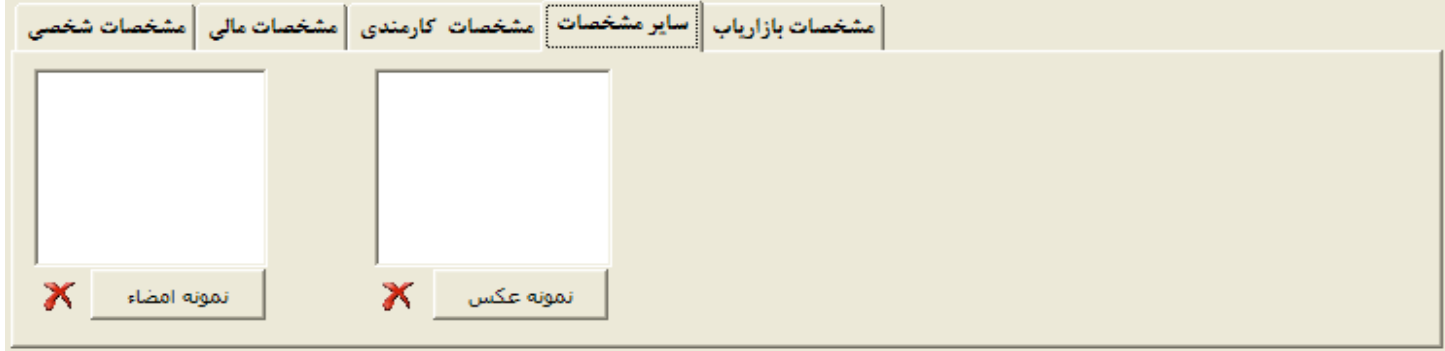

**عمليات مرتبط با كالا**

الف) **گروه بندي كالا :** امكان ثبت نامحدود گروه اصلي براي كالاها

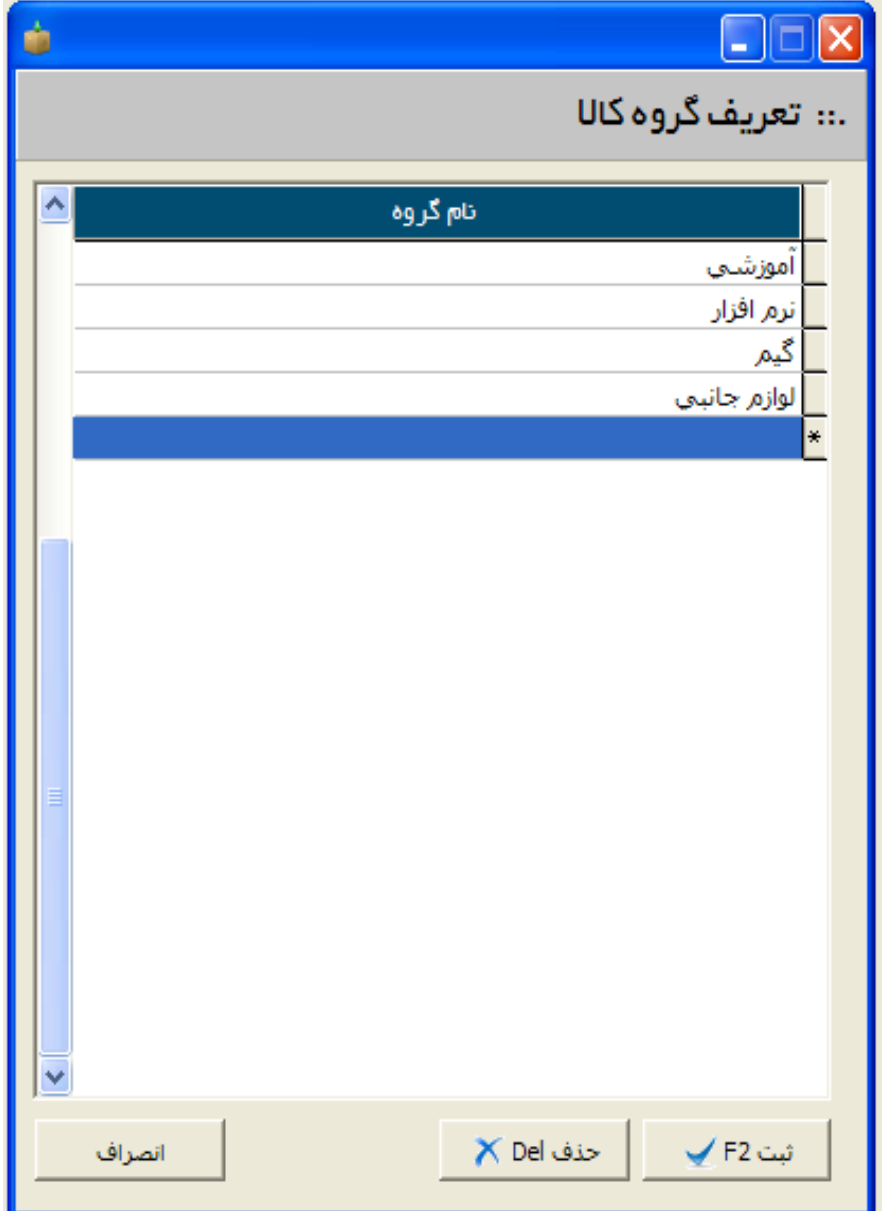

ب) **واحدهاي اندازه گيري كالا :** امكان ثبت نامحدود واحدهاي اندازه گيري كالا

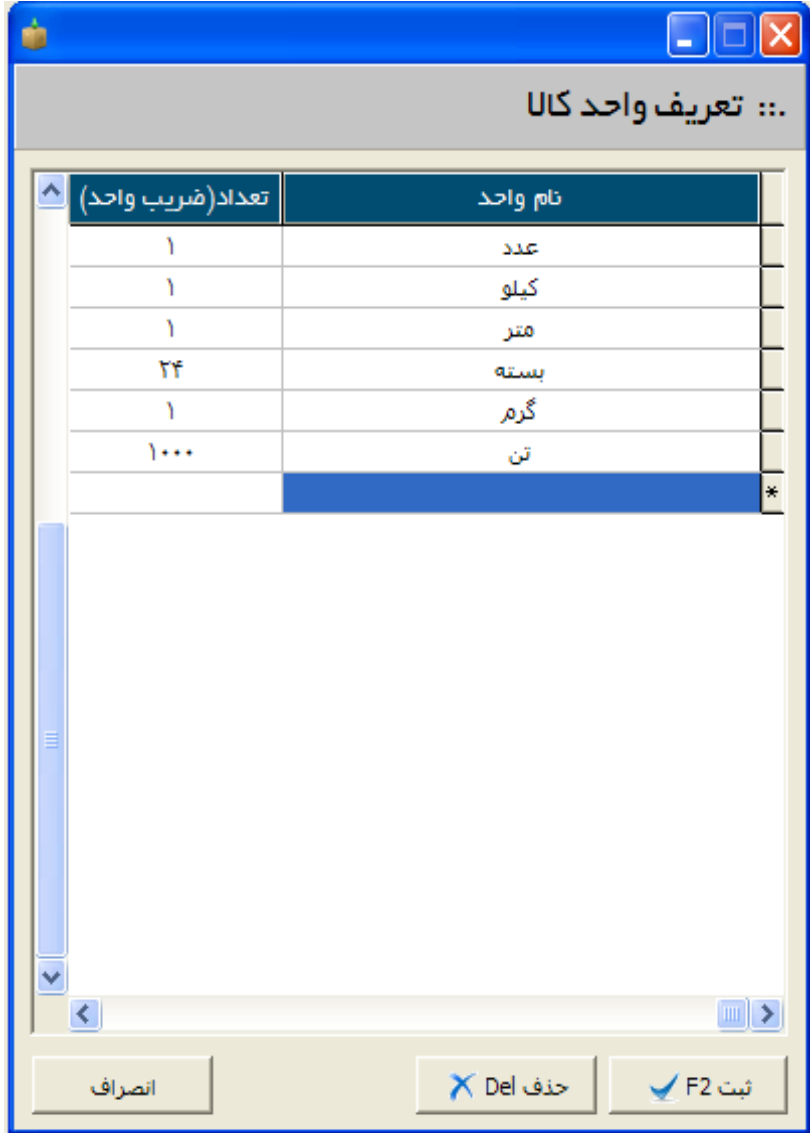

پ) **تعريف انبار :** امكان ثبت نامحدود انبار ( نام انبار ، نام انباردار ، تلفن و آدرس )

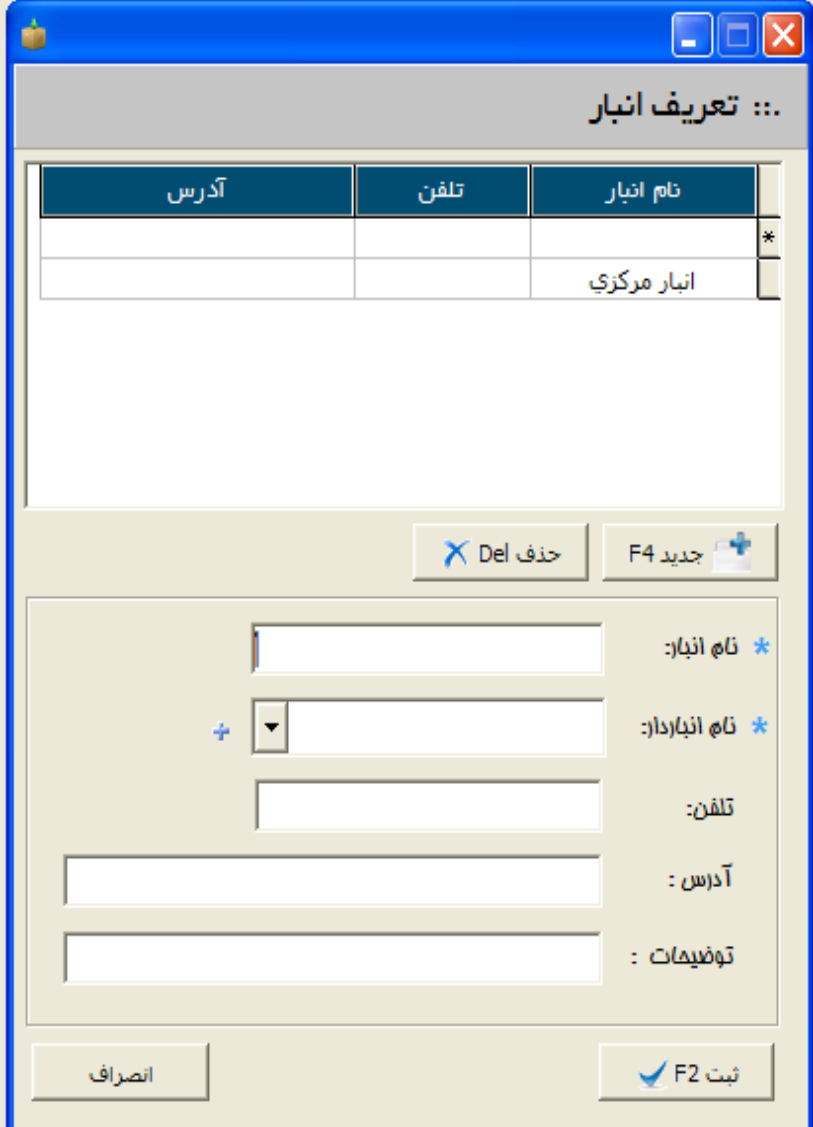

ت) **معرفي كالا : امكان ثبت نامحدود كالا با مشخصات زير :**

ت 1 ) **كد كالا :** ثبت كد براي كالا بصورت حرف و عدد و نشان دادن آخرين كد ثبت شده بصورت هوشمند ( مي توانيد كد كالا را از هر عددي انتخاب كنيد ، سيستم بصورت هوشمند كد بعدي كالا را نمايش مي دهد )

ت 2 ) **نام كالا :** ثبت نام كالا بصورت حرف و عدد

ت 3 ) **گروه كالا :** مي توانيد گروهي كه آن كالا را در بر گرفته است مشخص نماييد . ( در صورت گروه جديد ، در همين فرم مي توانيد با زدن كليد + يك گروه در همين فرم اضافه نماييد و نيازي به بستن اين فرم نمي باشد )

ت 4 ) **واحد كالا ( تعداد ) :** اين فيلد براي واحد اصلي كالا مي باشد . از آنجا كه اين برنامه بصورت 2 واحدي عمل مي كند . شما نيز مي توانيد يك واحد اصلي و يك واحد فرعي داشته باشيد . بطور مثال يك كارتن 40 تايي مي تواند هم بصورت كارتن 40 تايي عمل كند و هم 40 عدد مقدار را در خود جاي دهد .

ت 5 ) **باركد كالا :** در اين قسمت مي توانيد باركد مخصوص كالا را ثبت نماييد . كافيست دستگاه باركدخوان را مقابل باركد كالا قرار دهيد تا برنامه باركد آن را اتومات ثبت نمايد .

ت 6 ) **واحد كالا ( مقدار ) :** در اين واحد شما مي توانيد تعداد مقداري را كه در هر بسته وجود دارد ، ثبت نماييد .

ت 7 ) **نام انبار :** در اين قسمت ، انباري كه كالا در آن قرار مي گيرد ثبت مي شود . جهت ثبت يك انبار جديد از همين فرم بر روي دكمه + كليك نماييد تا بتوانيد يك انبار جديد اضافه نماييد .

ت 8 ) **مكان كالا :** در اين قسمت ، مكاني كه كالا در انبار قرار مي گيرد تا ثبت نماييد . اين قسمت براي افرادي است كه انبار وسيعي دارند و كالاها جايگاه خاصي براي خود اختصاص داده اند .

ت 9 ) **مدت تسويه :** هر كالا مي تواند يك مدت تسويه بصورت روز و يا ماه داشته باشد . اين عمل در هنگام فاكتور ، بصورت هوشمند كار مي كند و پيغامي در خصوص تسويه فاكتور خواهد داد .

ت 10 ) **قيمت خريد اول دوره :** در اين قسمت مي توانيد قيمت خريد كالا را وارد نماييد . در برنامه هاي قبلي نفيس ، فرم ديگري جهت ثبت قيمت و تعداد اول دوره طراحي شده بود كه اين امر زمان 2 برابري جهت ثبت اول دوره صرف مي كرد .

ت 11 ) **موجودي اول دوره ( تعداد ) :** در اين قسمت موجودي تعدادي كالا را در شروع كار با نرم افزار مي توانيد ثبت نماييد .

ت 12 ) **موجودي اول دوره ( مقدار ) :** در اين قسمت موجودي مقداري كالا را در شروع كار با نرم افزار مي توانيد ثبت نماييد .

موجودي تعدادي و مقداري به اين صورت مي باشد : اگر يك كالايي شامل بسته هاي 24 تايي باشد و شما از آن 53 عدد در شورع كار داشته باشيد ، مي توانيد موجودي تعدادي را 2 و مقداري را 5 قرار دهيد . ت 13 ) **حداقل موجودي :** در اين قسمت مي توانيد تعداد كالا را در زمان خريد و فروش اندازه نگه داريد . چنانچه تعداد كالا از حداقل كمتر شود ، سيستم به شما آلارم خواهد داد .

ت 14 ) **حداكثر موجودي :** اين قسمت نيز مطابق گزينه بالا عمل مي كند . با اين تفاوت كه اگر موجودي كالا از حداكثر بيشتر شد ، سيستم به شما آلارم مي دهد .

ت 15 ) **توضيحات كالا :** در اين قسمت مي توانيد توضيحات اضافي براي هر كالا ثبت نماييد .

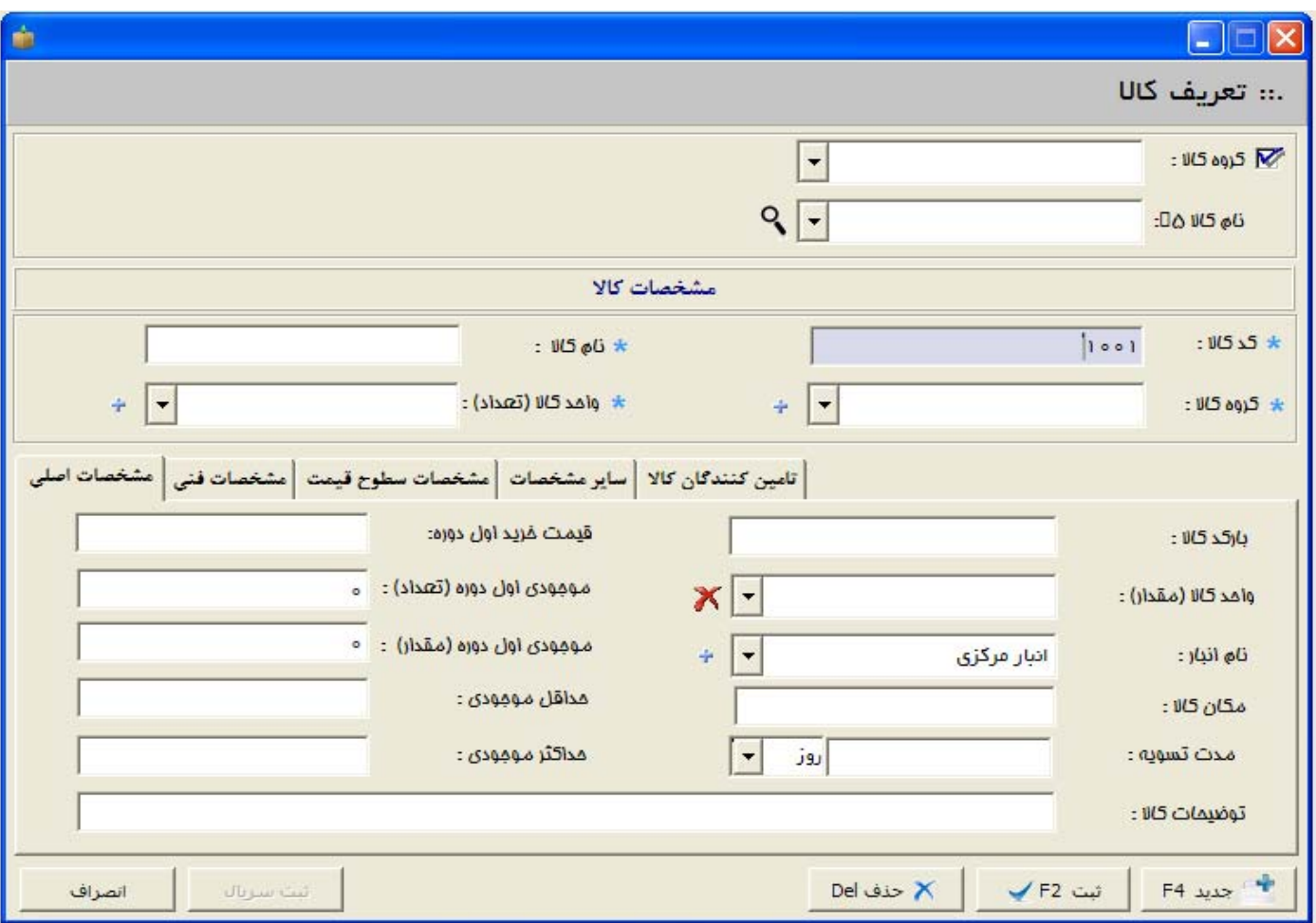

ت 16 ) **تاريخ ثبت :** در اين قسمت مي توانيد ، تاريخ ثبت كالا را مشخص نماييد . اين قسمت براي كاربراني است كه تاريخ ثبت كالا در شغل آنان نقش به سزايي دارد .

ت 17 ) **تاريخ انقضاء :** در اين قسمت مي توانيد تاريخ انقضاء كالا را ثبت نماييد . چنانچه تاريخ مصرف يك كالا از زمان شروع توليد گذشته باشد ، در هنگام ثبت فاكتور سيستم به شما آلارم مي دهد .

ت 18 ) **سازنده :** در اين قسمت مي توانيد شركت سازنده آن كالا را ثبت نماييد .

ت 19 ) **مدل :** در اين قسمت مي توانيد مدل كالا را ثبت نماييد .

ت 20 ) **مشخصات فني :** در اين قسمت مي توانيد 5 مشخصه فني براي يك كالا ثبت نماييد .

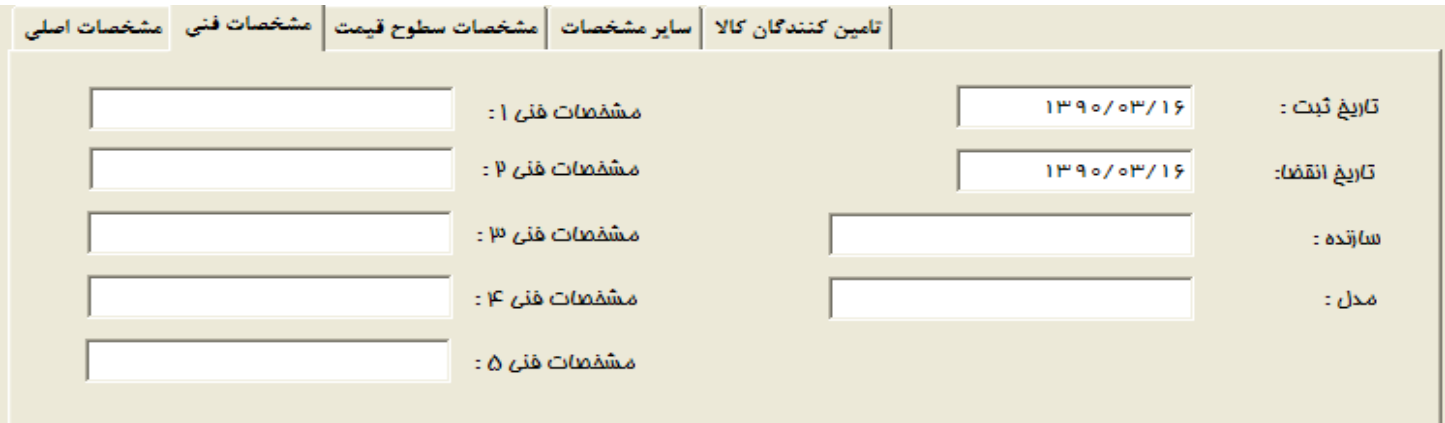

ت 21 ) **مشخصات سطوح قيمت :** در اين قسمت مي توانيد 10 نوع قيمت فروش براي يك كالا ثبت نماييد تا در زمان فاكتور ، راحت تر قيمت ها را ثبت نماييد .

ت 22 ) **درصد از خريد :** مي توانيد درصدي را مشخص نماييد تا در زمان فاكتور ، قيمت فروش كالا با توجه به درصدي از خريد محاسبه شود .

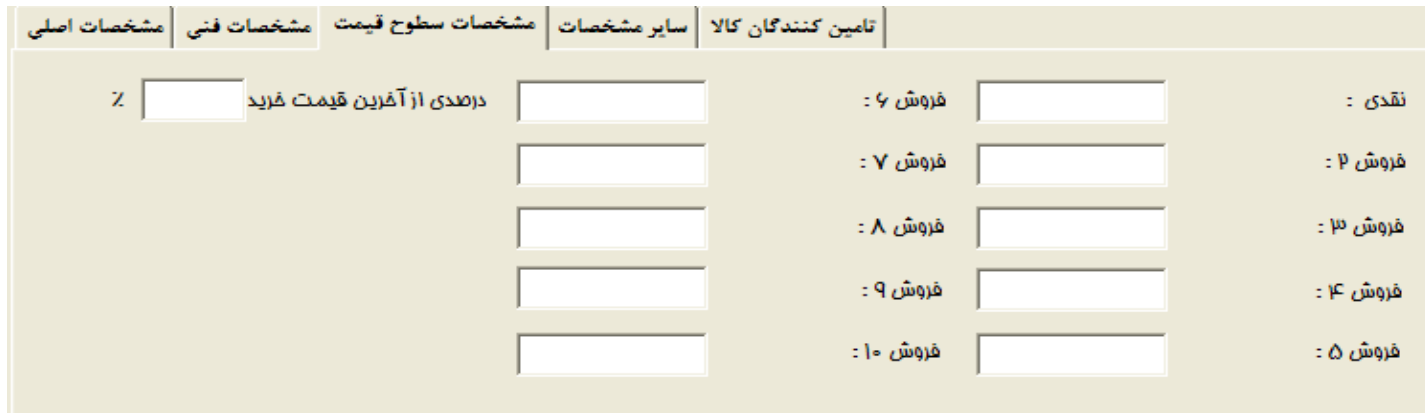

ت 23 ) **وضعيت فروش :** در اين قسمت مي توانيد يك كالا را قابل فروش و يا غير قابل فروش كنيد .

ت 24 ) **درصد تخفيف فروش :** در اين قسمت مي توانيد تخفيف درصدي يك كالا را محدود نماييد . اين قسمت براي كالاهايي است كه درصد تخفيف آنان نبايد از يك حدي بيشتر باشد .

ت 25 ) **درصد بازارياب / واسطه :** در اين قسمت مي توانيد درصد مرتبط با كالا و بازارياب را محدود نماييد .

ت 26 ) **عكس كالا :** در اين قسمت مي توانيد عكس مرتبط با كالا را ثبت نماييد .

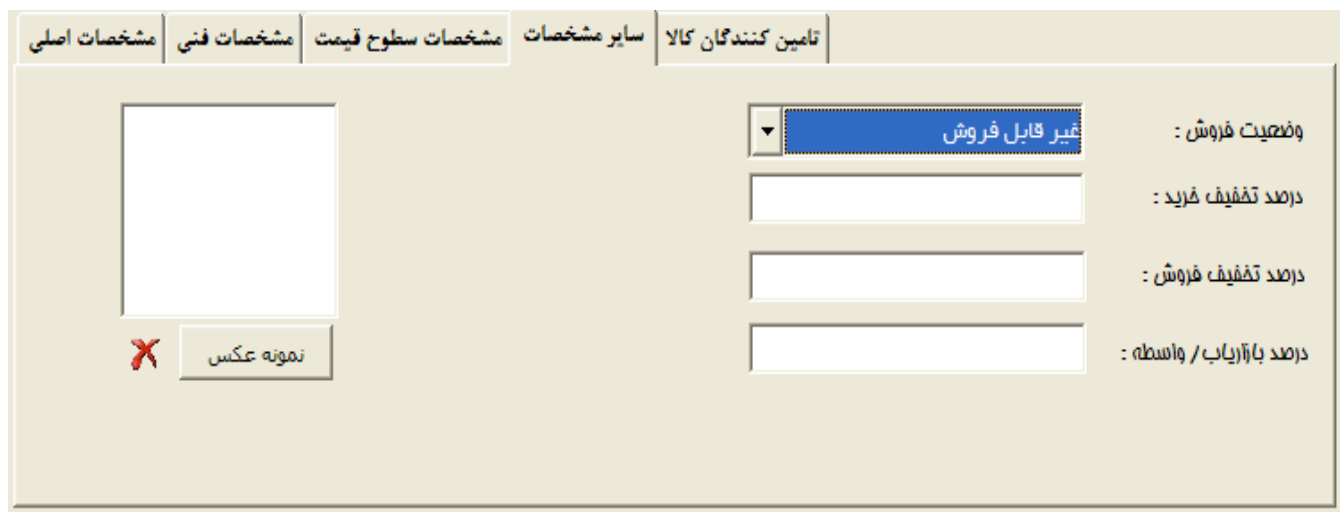

ت 27 ) **تامين كنندگان كالا :** در اين قسمت مي توانيد 4 نفر از تامين كنندگان كالا را براي يك كالا ثبت نماييد .

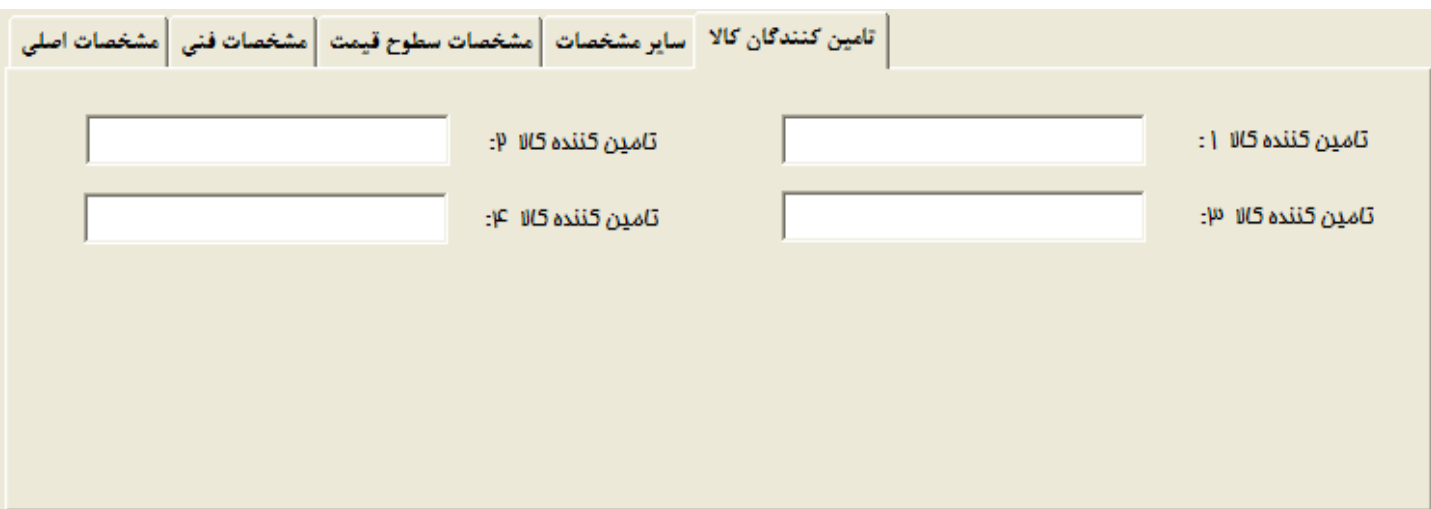

### **-11 عمليات مرتبط با خدمات**

تعريف خدمات : در اين نسخه از نرم افزار شما مي توانيد ، خدمات را بصورت گروه خدمات و نام خدمات ثبت نماييد . در حين فاكتور زدن مي توانيد كالا و خدمات را با هم در يك فاكتور استفاده نماييد .

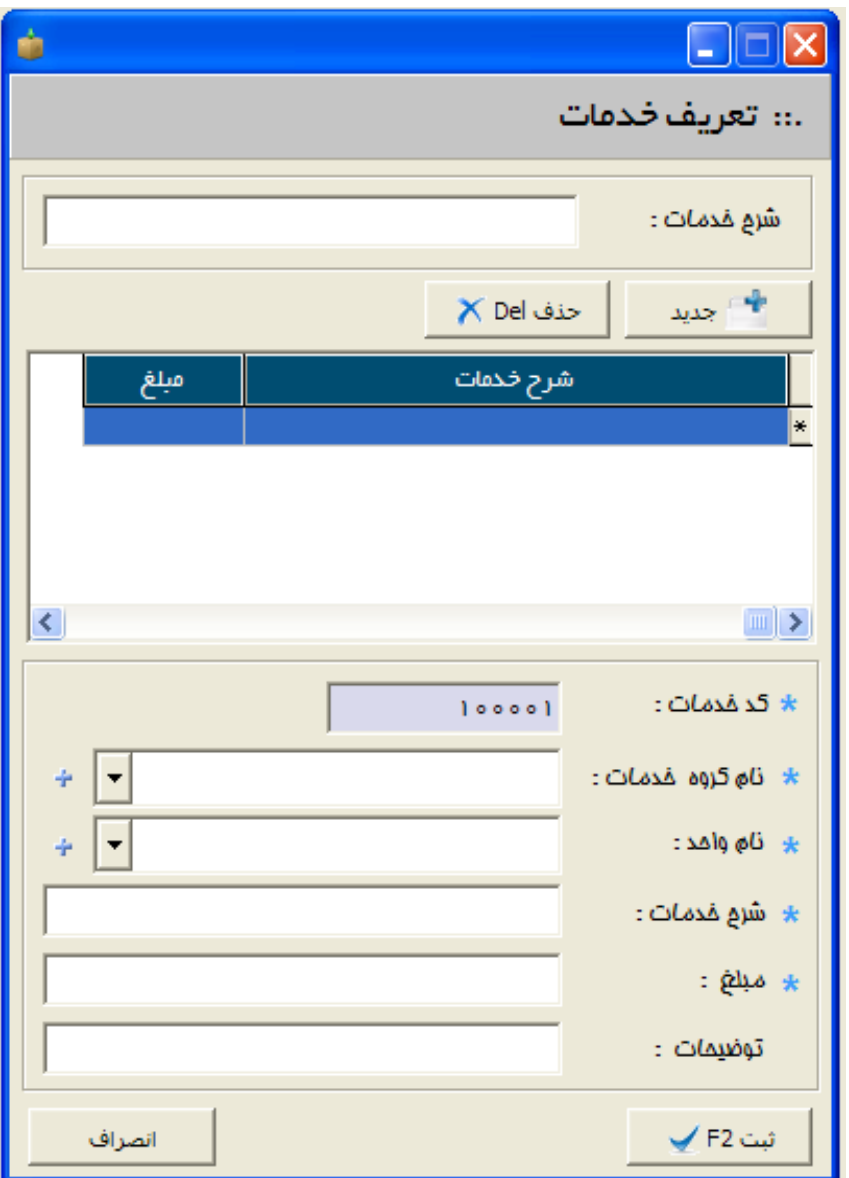

#### **-12 فاكتورها**

#### در اين نسخه فاكتورها به 9 نوع تقسيم بندي شده اند .

-1فاكتور خريد -2فاكتور فروش -3فاكتور مرجوعي خريد -4فاكتور مرجوعي فروش -5 پيش فاكتور فروش

-6فاكتور ضايعات -7فاكتور كسورات -8فاكتور اماني خريد -9فاكتور اماني فروش

#### **مشخصات كلي فرم فاكتورها :**

پس از انتخاب يكي از مدل هاي فاكتورها ، فرمي مبني بر ثبت فاكتورهاي قبلي نمايان مي شود . در اين فرم كليه فاكتورهاي ثبت شده در همان روز با توجه به ساعت ثبت هر فاكتور بصورت صعودي ليست شده اند و مبلغ جمع كل فاكتورهاي ليست شده در پايين نيز قابل مشاهده است . كاربر مي تواند با كليك بر روي هر فاكتور ، عملياتي بر روي آن انجام دهد . ( عملياتي همچون : نحوه تسويه ، حذف فاكتور ، ويرايش فاكتور و چاپ )

همچنين كاربر مي تواند با انتخاب هر يك از گزينه هاي بالاي همين فرم ، ليست نمايش فاكتورها را محدود نمايد .

محدوديت ها عبارتند از : كد رايانه ، تاريخ ثبت فاكتور در يك بازه زماني خاص ، طرف حساب كالا ، توضيحات در فاكتور ، شماره فاكتور و مبلغ فاكتور

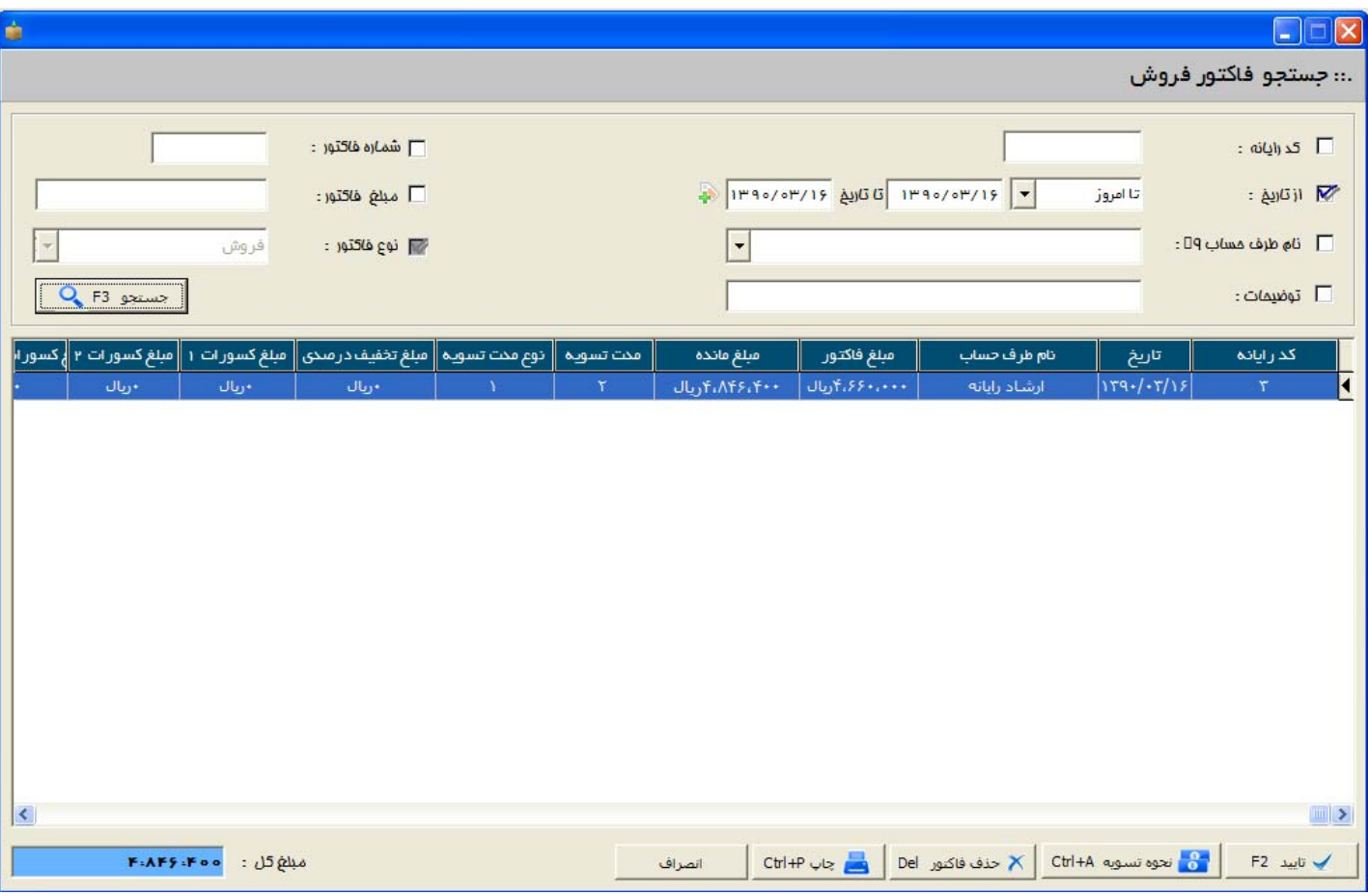

ثبت تمامي فاكتور در حالت كلي به يك صورت مي باشد . حال به توضيحات ثبت يك فاكتور فروش مي پردازيم :

پس از وارد شدن به فاكتور فروش ، فيلدهاي زير قابل ثبت شدن هستند .

1 – **نام طرف حساب :** در اين قسمت اسامي كل طرف حساب ها ليست شده اند . با زدن يك حرف از روي صفحه كليد ، كليه مشتريان ليست شده و شما مي توانيد بر اساس نام طرف حساب و يا كد طرف حساب ، شخص دلخواه خود را از ليست انتخاب نماييد . همچنين در صورتي كه يك مشتري جديد داشته باشيد ، فقط كافيست بر روي دكمه + كليك نماييد تا فرم ثبت طرف حساب در همانجا باز شود و ديگر نيازي به بستن پنجره فاكتور نمي باشد . با انتخاب طرف حساب ، مشخصات كامل طرف حساب نمايان مي شود .

2 – **كد رايانه :** اين كد بصورت اتومات ثبت مي شود و قابل تغيير نمي باشد . در تمامي محاسبات مالي ، سيستم از اين كد استفاده مي كند .

3 – **شماره فاكتور :** بر خلاف نسخه هاي قبلي نفيس كه شماره فاكتور اتومات ثبت مي شد ، در اين نسخه شما مي توانيد هر عددي را براي شماره فاكتور ثبت نماييد . شايان ذكر است كه سيستم ، شماره فاكتورهاي بعدي را بصورت هوشمند وارد مي كند كه باز هم قابل ويرايش مي باشد .

4 – **تاريخ فاكتور :** در اين قسمت مي توانيد تاريخ ثبت فاكتور را ثبت نماييد .

5 – **نوع قيمت :** در اين قسمت مي توانيد يكي از 10 نوع قيمت را براي مشتري انتخاب كنيد . همچنين آخرين قيمت فروش و آخرين قيمت فروش براي همان مشتري قابل استفاده است .

6 – براي **درج يك كالا** ، مي توانيد از كد كالا ، باركد كالا و يا نام كالا استفاده نماييد . اين قسمت در بخش تنظيمات قابل تغيير مي باشد . مي توانيد يك از فيلدهاي اصلي كالا را محدود نماييد . به طوريكه اگر فقط از باركد استفاده مي كنيد ، مي توانيد در بخش تنظيمات فقط باركد را فعال نماييد . سپس اولين فيلد درخواستي براي درج يك رديف از فاكتور ، فقط باركد مي شود . با گرفتن دستگاه باركد ، برنامه به صورت اتوماتيك كالا را با قيمت اصلي خودش درج كرده و به سطر بعدي مي رود كه اين كار سهولت بسيار زيادي را در ثبت رديف هاي فاكتور به دنبال دارد . همچنين اگر بر اساس كد و يا نام باشيد ، مي توانيد يكي از آنها را محدود نماييد . كسانيكه بر اساس نام ، فاكتور مي زنند ، با زدن يك دكمه از حروف صفحه كليد ، ليستي از تمامي كالاها باز مي شود كه شما مي توانيد با استفاده از چند حرف از كالاها ، كالاي مورد نظر را از ليست انتخاب نماييد .

در ليست باز شده از كالاها ، نام كالا به همراه موجودي هر يك از كالاها نمايش داده شده است .

در هر رديف از فاكتور مي توانيد تخفيف درصدي اعمال نماييد .

در هر رديف از فاكتور مي توانيد سريال مرتبط با همان كالا را وارد نماييد .

٢٠ Page **|** نرم افزار حسابداري و انبارداري بلوط – شركت مهندسي صهبا رايانه توس

در هر رديف از فاكتور مي توانيد توضيحاتي براي هر كالا وارد نماييد .

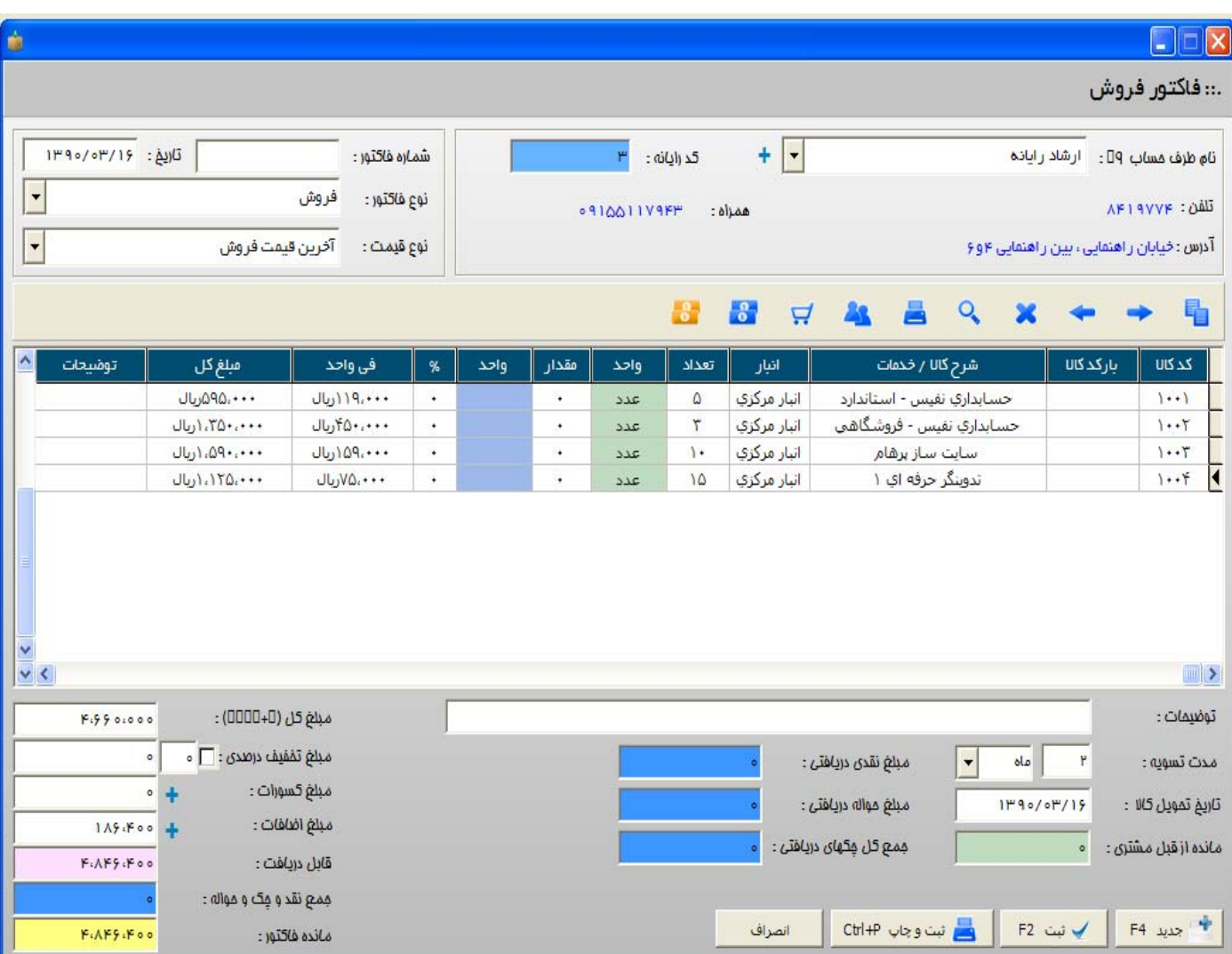

**ثبت و تسويه نقدي :** با زدن اين دكمه ، فاكتور بصورت اتوماتيك ثب شده و مبلغ آن به صندوق مركزي اضافه مي شود .

**حمل و نقل :** در اين قسمت مي توانيد اطلاعات مربوط به تحويل كالا را ثبت نماييد . اين اطلاعات شامل ( نام تحويل گيرنده ، نحوه تحويل كالا ، شماره ماشين ، نام راننده ماشين ، آدرس مقصد ، شماره بارنامه) مي باشند .

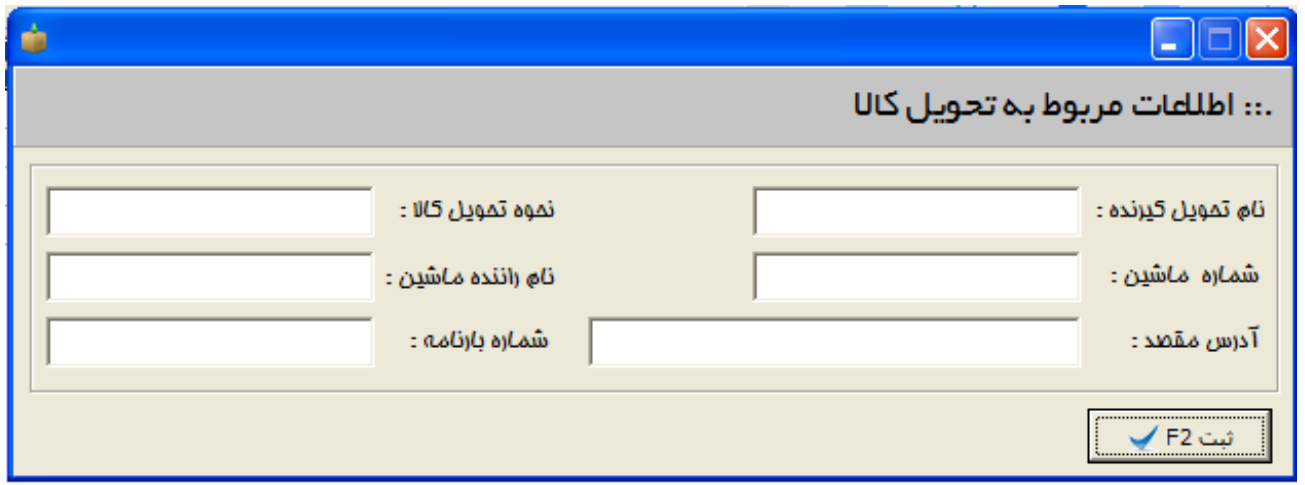

**بازارياب / واسطه :** در اين قسمت ليست بازارياب ها نمايش داده شده و شما مي توانيد يك بازارياب را براي فاكتور انتخاب نماييد . بازارياب ها مي توانند درصدي از فروش و يا سود را براي خود داشته باشند .

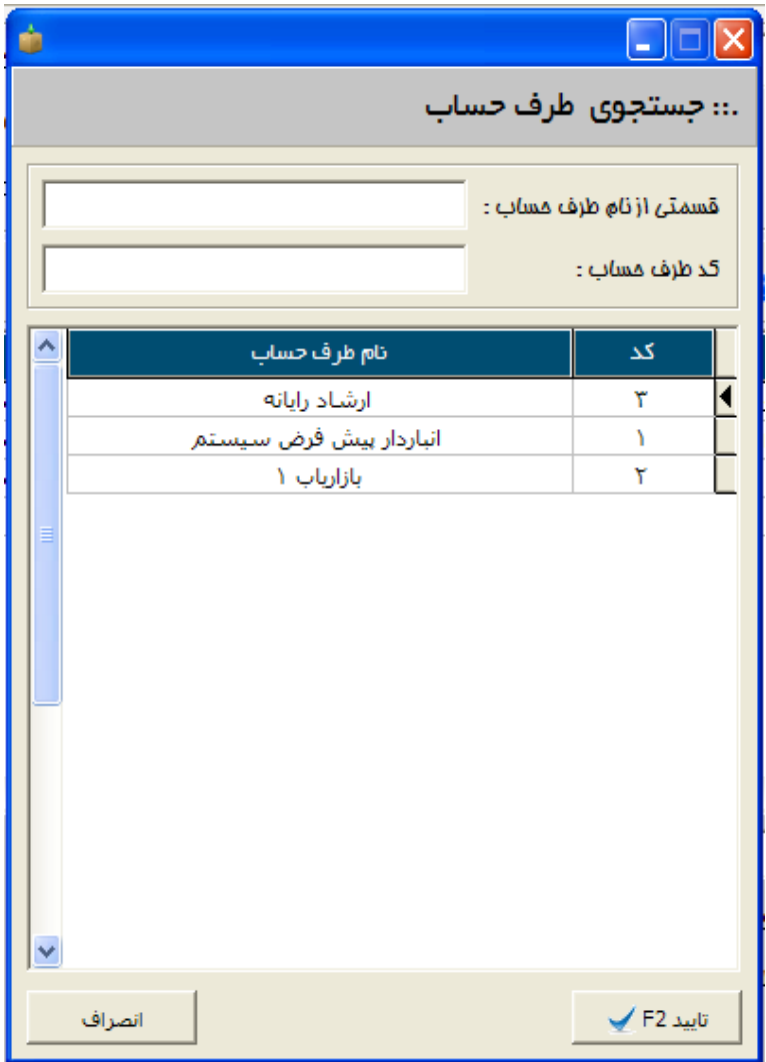

نمايش آخرين فاكتور ، فاكتور بعدي ، فاكتور قبلي : با استفاده از اين دكمه ها مي توانيد به فاكتور مورد نظر دسترسي داشته باشيد .

**مدت تسويه :** در اين قسمت مي توانيد مدت تسويه هر فاكتور را بصورت روز و ماه تعيين نماييد . در زمان تسويه فاكتور ، سيستم بصورت هوشمند آلارم مي دهد .

**تاريخ تحويل كالا :** گاهي اوقات پيش مي آيد كه يك فاكتور در يك تاريخي ثبت مي شود ولي در يك تاريخ ديگر تحويل داده مي شود . در اين قسمت مي توانيد تاريخ تحويل فاكتور را ثبت نماييد .

**مانده از قبل مشتري :** در اين قسمت ، مانده نهايي مشتري نمايش داده مي شود .

**تسويه فاكتور :** در اين قسمت فرمي جهت تسويه فاكتور باز مي شود كه در آن مي توانيد تسويه فاكتور را از طريق يكي از روش هاي زير ثبت نماييد .

**نقدي :** با استفاده از اين قسمت مي توانيد مبلغ نقدي دريافتي بابت فاكتور را ثبت و به يكي از صندوق ها منتقل نماييد .

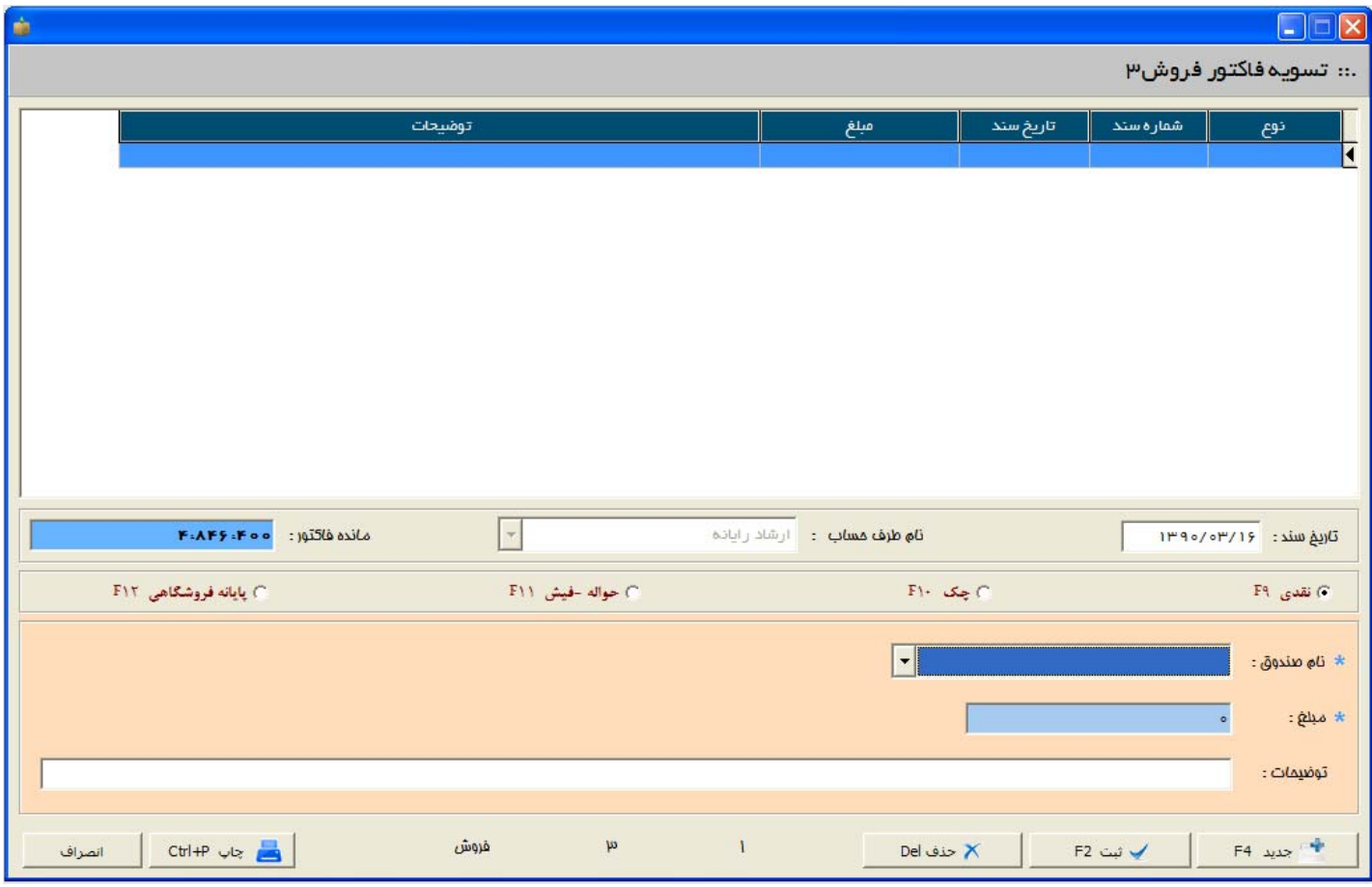

**چك :** در اين قسمت مي توانيد تعداد نامحدود چك از مشتري دريافت نماييد و ثبت كنيد . در هنگام ثبت چك ها ، مي توانيد مشخص نماييد كه چك بصورت شخص از مشتري بوده ، و يا متفرقه مي باشد .

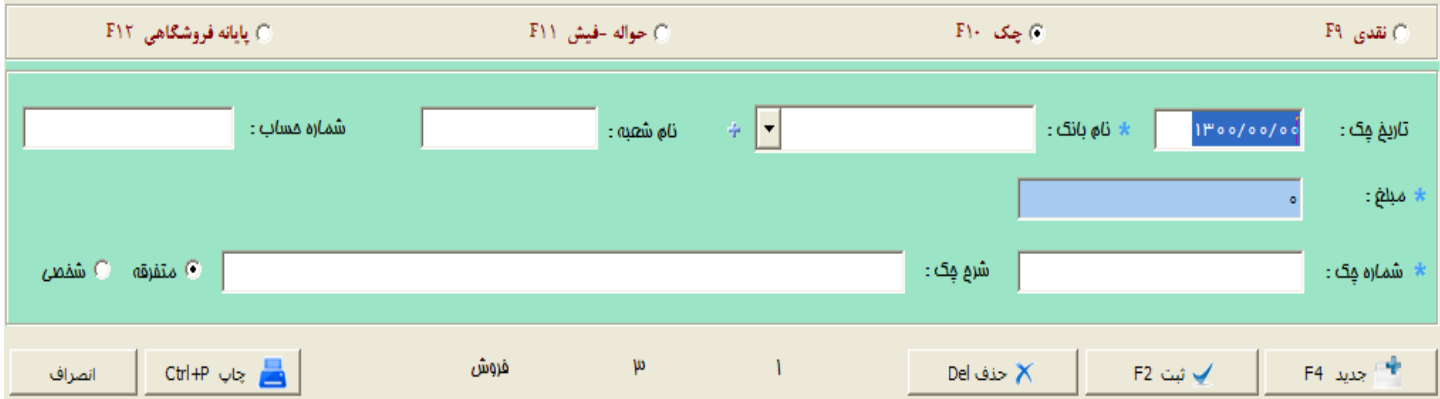

٢٣ Page **|** نرم افزار حسابداري و انبارداري بلوط – شركت مهندسي صهبا رايانه توس

**حواله / فيش :** چنانچه مشتري مبلغي را به يكي از حساب هاي شما واريز كرد ، مي توانيد در اين فرم ثبت نماييد . امكان شماره فيش واريزي در اين فرم درج شده است .

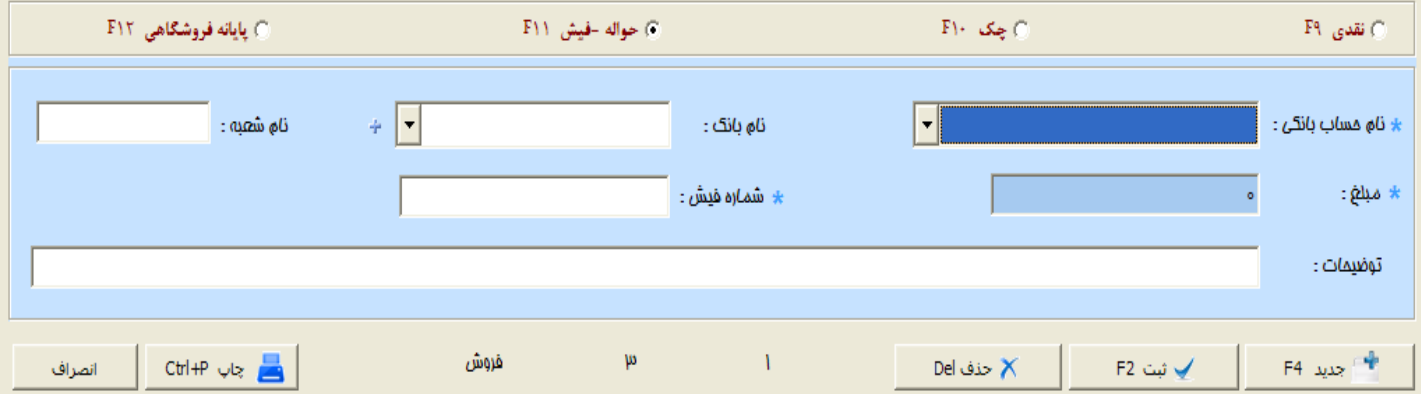

**كارت خوان / پايانه فروش :** در اين قسمت مي توانيد مبالغ دريافتي از مشتري كه توسط دستگاه كارت خوان كشيده شده است را ثبت نماييد .

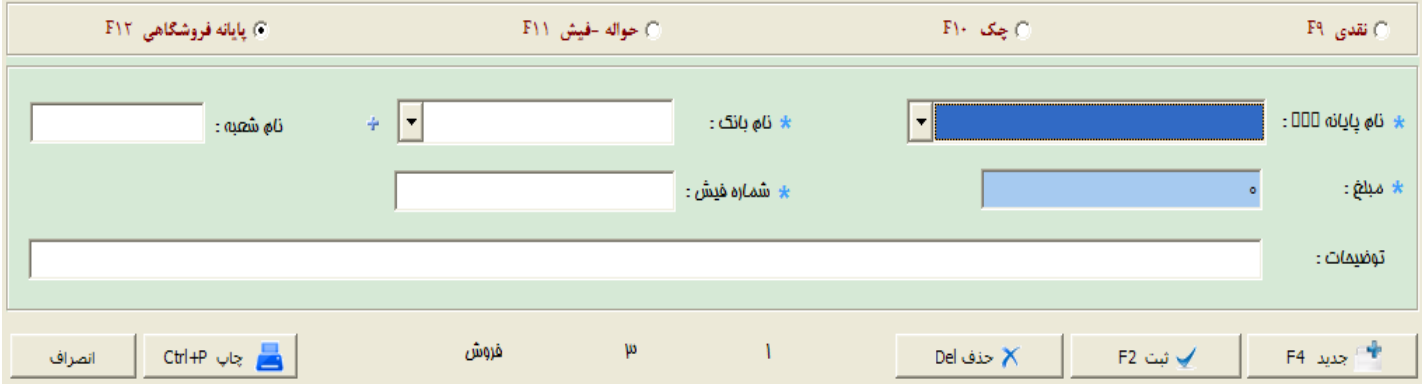

**كسورات :** 4 نوع كسورات بصورت ريالي و يا درصدي قابل ثبت مي باشد . عنوان هر يك از كسورات را مي توانيد در فاكتور بصورت دلخواه تغيير نماييد . بطور مثال ( باربري ، پست ، ضايعات و ... )

**اضافات :** 4 نوع اضافات بصورت ريالي و يا درصدي قابل ثبت مي باشد . عنوان هر يك از اضافات را مي توانيد در فاكتور بصورت دلخواه تغيير نماييد . بطور مثال ( ماليات بر ارزش افزوده ، عوارض شهرداري ، باربري و ... )

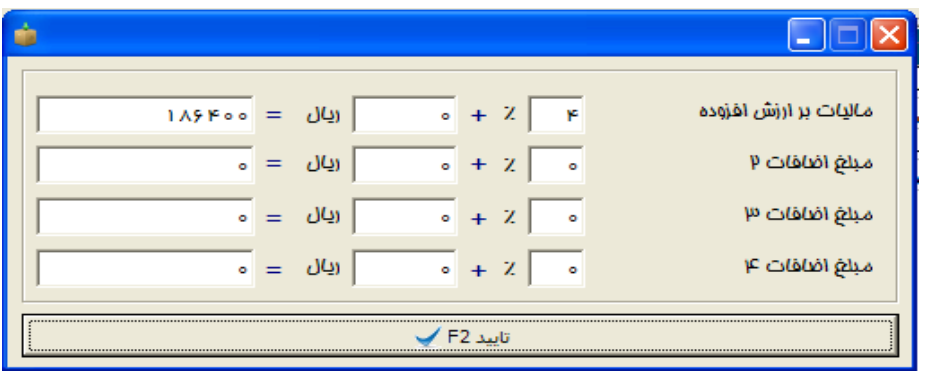

**چاپ فاكتور :** در قسمت چاپ تنظيمات بسيار زيادي وجود دارد كه در بخش هاي بعدي به معرفي آن مي پردازيم .

گزينه هاي اضافه شده در چاپ را مي توان به موارد زير اضافه كرد :

مانده مشتري قبل از فاكتور ، مانده مشتري بعد از فاكتور ، مبلغ دريافتي نقدي ، جمع مبالغ چك هاي دريافتي و حواله ها ، مانده نهايي فاكتور ، نام بازارياب / واسطه و ...

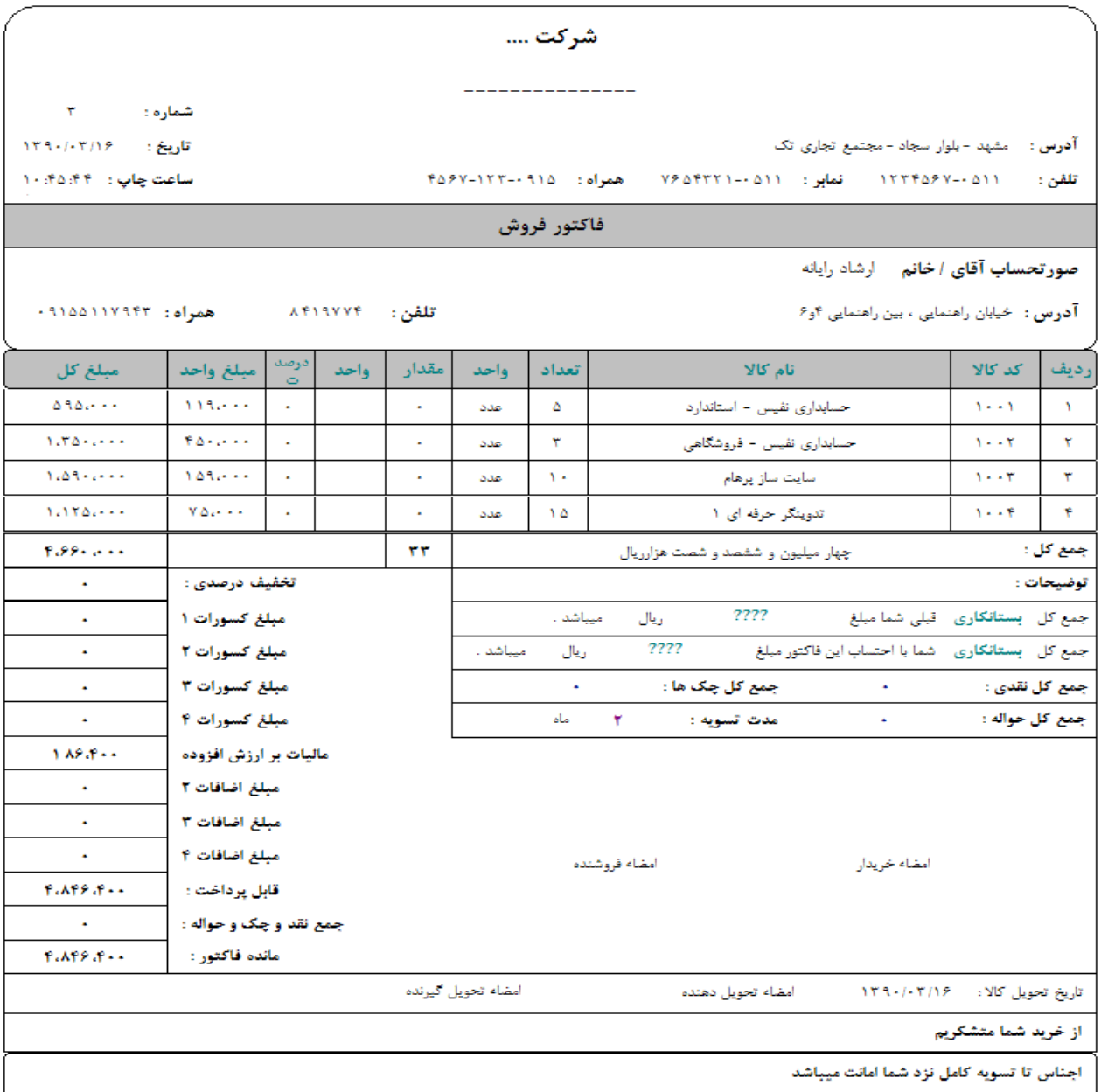

در هنگام ثبت رديف هاي جدول نيز با زدن كليك راست ، منوي آبشاري باز شده كه تمامي امكانات زير را براي شما فراهم مي كند :

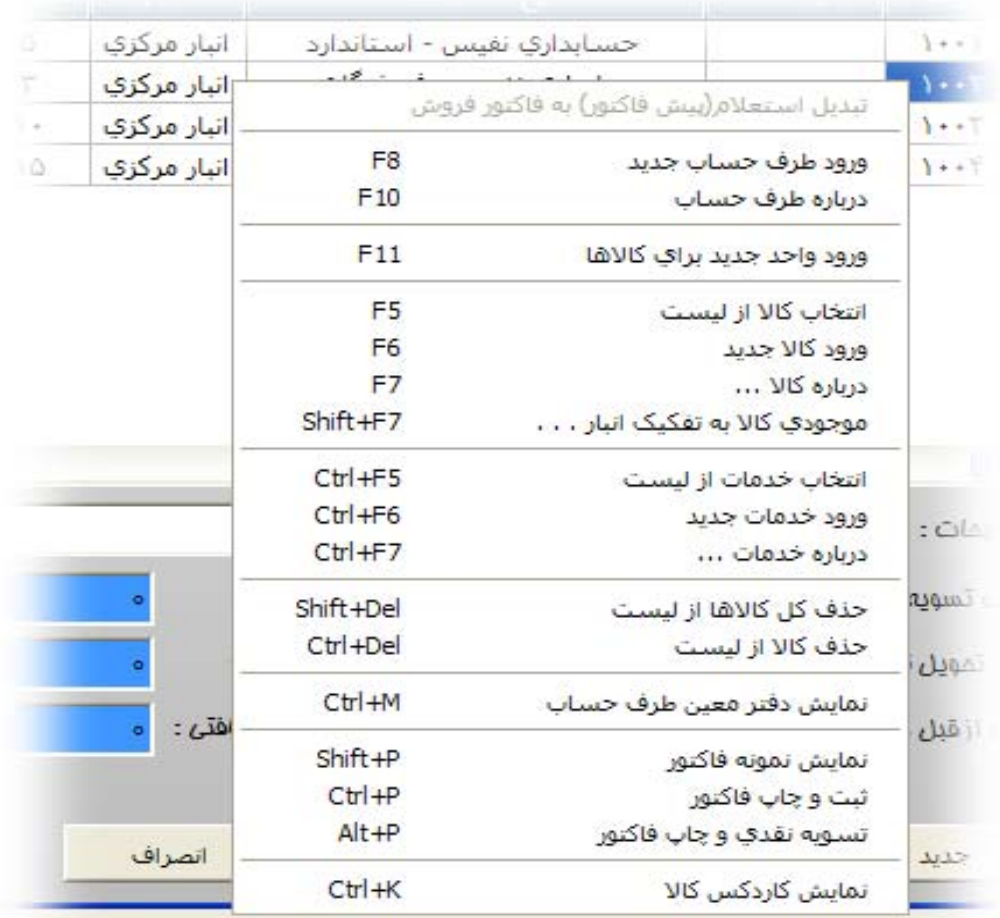

1 – **تبديل پيش فاكتور فروش به فاكتور فروش ( قطعي )** 

2 – **ورود طرف حساب جديد :** با استفاده از اين منو ، مي توانيد نام طرف حساب را در فاكتور تغيير نماييد .

3 – **درباره طرف حساب :** با انتخاب اين گزينه ، كليه مشخصات يك طرف حساب نمايش داده مي شود . اين مشخصات عبارتند از : مانده مشتري قبل از فاكتور ، مانده مشتري بعد از فاكتور ، تاريخ آخرين فاكتور ، مبلغ آخرين فاكتور ، تعداد و مبلغ چك هاي دريافتي وصول شده ، تعداد و مبلغ چك هاي دريافتي وصول نشده ، ميزان اعتبار ، مجموع خريد طي يك ماه گذشته ، ميزان مرجوعي فاكتور و ....

4 – **انتخاب كالا از ليست :** با انتخاب اين گزينه ، مي توانيد يك رديف از ليست كالاها به فاكتور اضافه نماييد .

5 – **ثبت كالاي جديد :** با انتخاب اين گزينه ، مي توانيد كالاي جديدي را ثبت نماييد .

6 – **درباره كالا :** با انتخاب اين گزينه ، مشخصات كامل كالا نمايش داده مي شود . مشخصاتي همچون ( آخرين قيمت خريد ، آخرين قيمت فروش ، ميانگين قيمت خريد ، ميانگين قيمت فروش ، آخرين قيمت خريد از همان مشتري ، آخرين قيمت فروش به همان مشتري ، تعداد خريد مشتري از همان كالا در ماه گذشته ، تعداد كل خريد مشتري از همان كالا ، درصد بازارياب و ... )

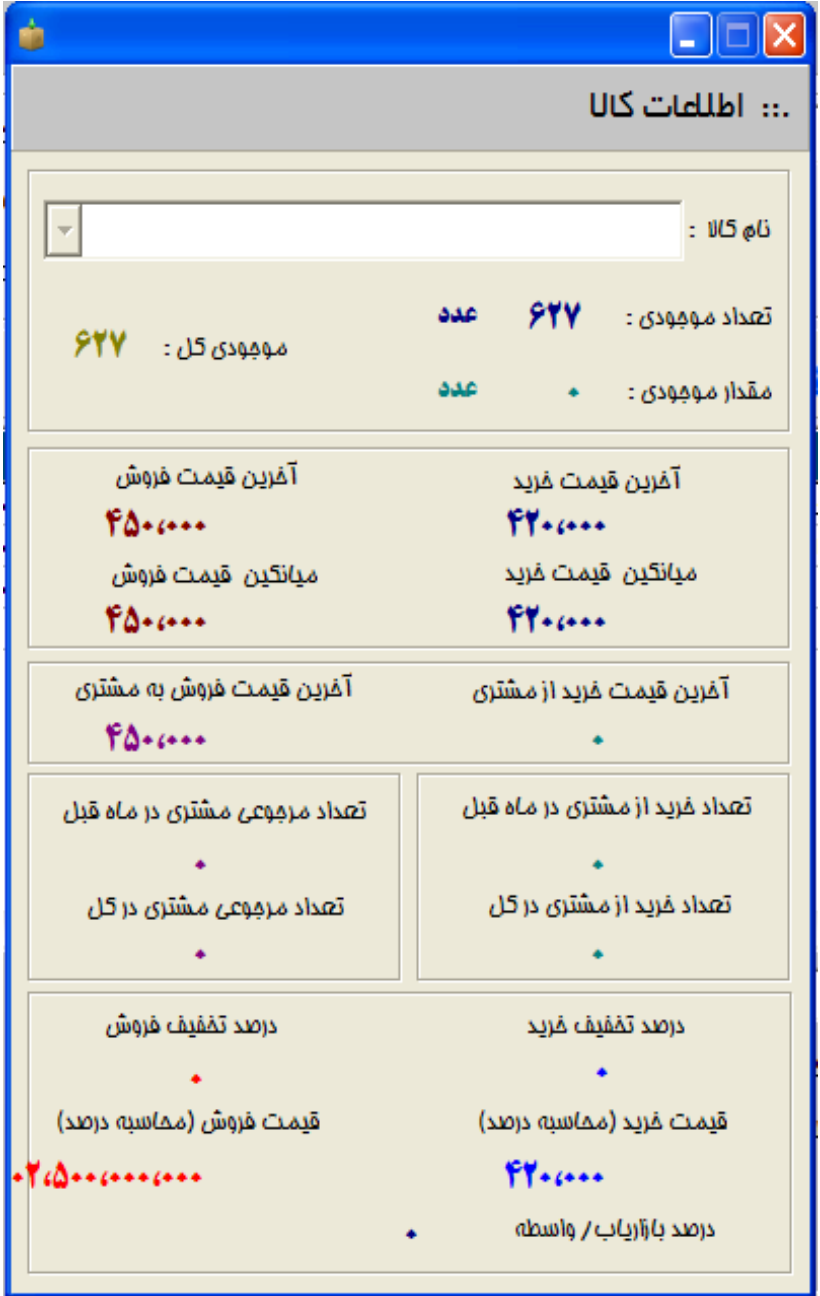

7 – **انتخاب خدمات از ليست :** با استفاده از اين گزينه مي توانيد به ليست كالاها در رديف هاي فاكتور ، خدمات اضافه نماييد .

8 – **ورود خدمات جديد :** با استفاده از اين گزينه مي توانيد يك خدمات جديد ثبت نماييد .

9 – **درباره خدمات :** مطابق مشخصات كالا ، مشخصات كامل يك خدمات نمايش داده مي شود .

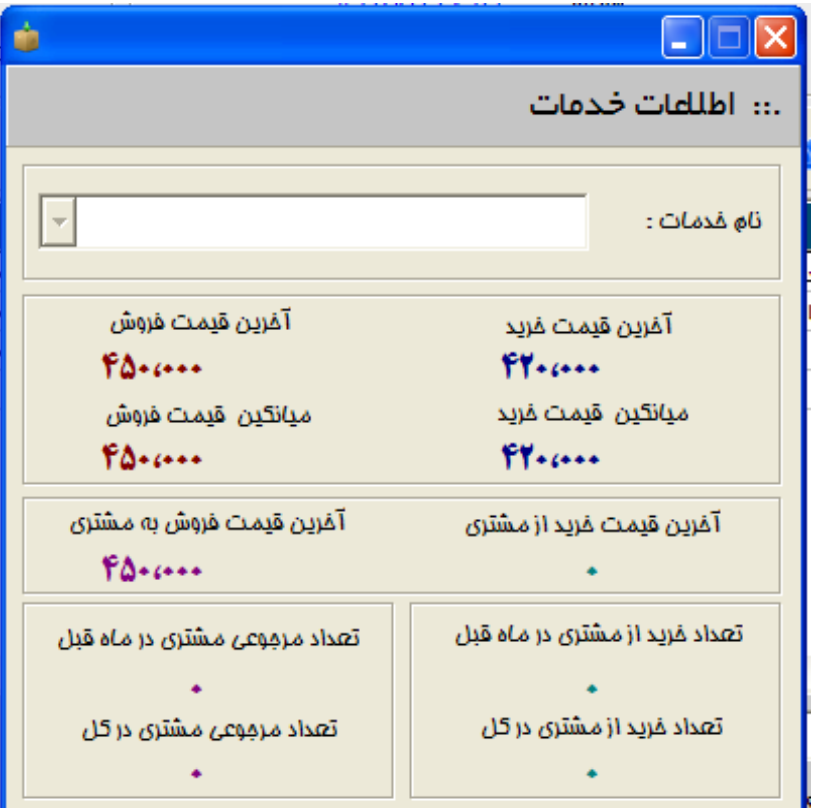

10 – **حذف كل رديف هاي فاكتور :** با استفاده از اين گزينه ، كل رديف هاي فاكتور حذف خواهند شد .

11 – **حذف رديف جدول :** با استفاده از اين گزينه ، رديف جاري حذف مي شود .

12 – **گردش مشتري :** با استفاده از اين گزينه ، گردش و كارتكس كامل مشتري بصورت معين و تفضيلي نمايش داده مي شود .

13 – **نمايش كارتكس كالا :** با استفاده از اين گزينه ، كليه ورودي ها و خروجي هاي يك كالا بر اساس يك بازه زماني خاص نمايش داده مي شود .

14 – **پيش نمايش چاپ :** با استفاده از اين گزينه ، يك پيش نمايش از چاپ اصلي فاكتور نمايش داده مي شود .

**-13 امور مالي اتوماتيك :** اين منو شامل چندين منو مي باشد كه در تمامي اين فرم ها , عمليات سند زني بصورت كاملا اتوماتيك انجام شده است .

**بانك به بانك :** با استفاده از اين فرم مي توانيد مبلغي را از يك حساب بانكي به حساب بانكي ديگر منتقل نماييد . چنانچه يكي از حساب هاي بانكي انتخاب شده از ليست ، از نوع جاري باشد ، مي توانيد شماره چك را ثبت نماييد . سيستم بصورت اتوماتيك شماره چك را بصورت وصول نقدي ثبت كرده و مبلغ آن را به بانك دوم واريز مي كند . و چنانچه بانكها از نوع قرض الحسنه و يا پس انداز باشند ، فقط شماره فيش قابل ثبت مي باشد .

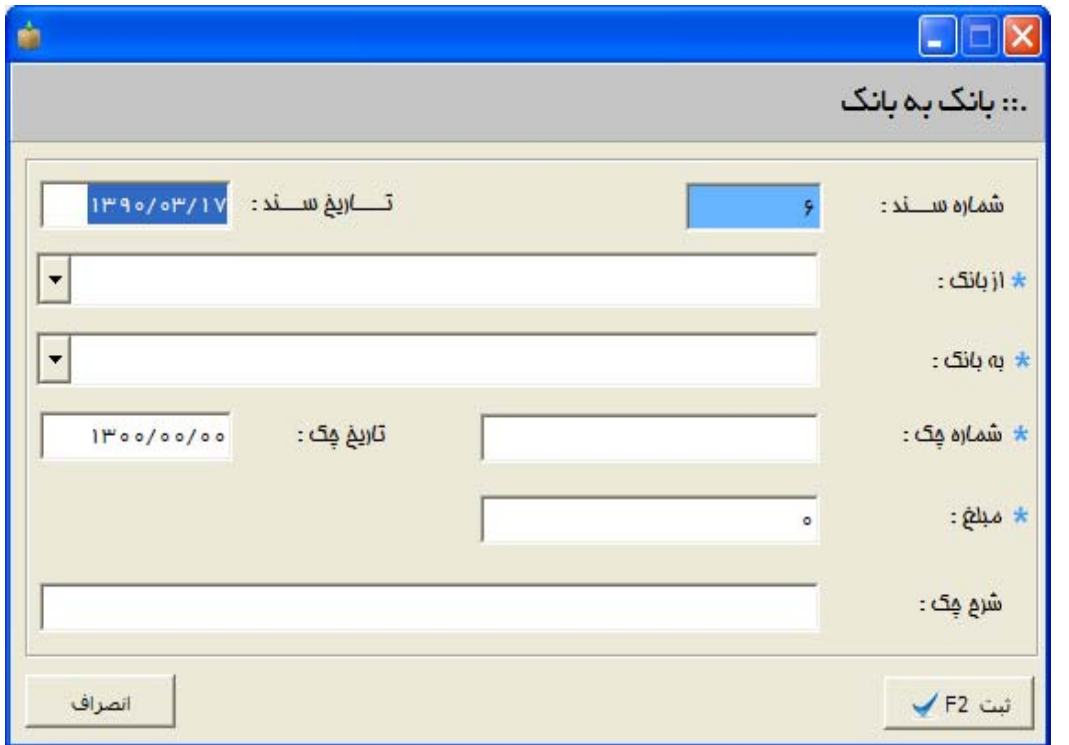

**بانك به صندوق :** با استفاده از اين گزينه مي توانيد مبلغي از حساب هاي بانكي را به يكي از صندوق ها منتق نماييد .

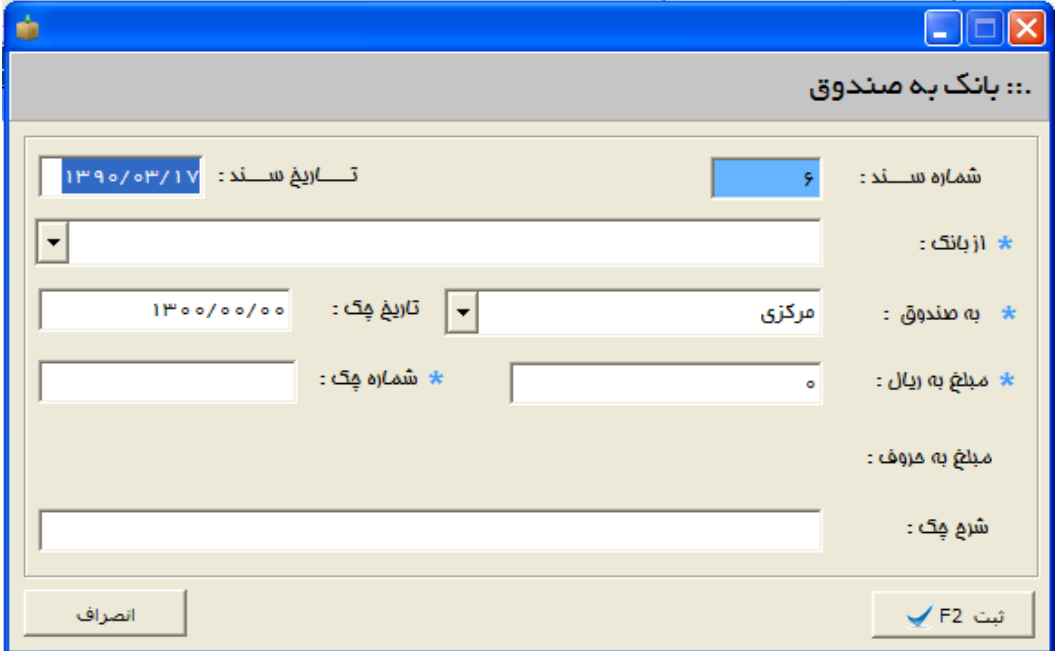

**صندوق به بانك :** با استفاده از اين گزينه مي توانيد مبلغي را از يك صندوق به يكي از حساب هاي بانكي منتقل نماييد . شماره فيش واريزي به بانك نيز قابل ثبت مي باشد .

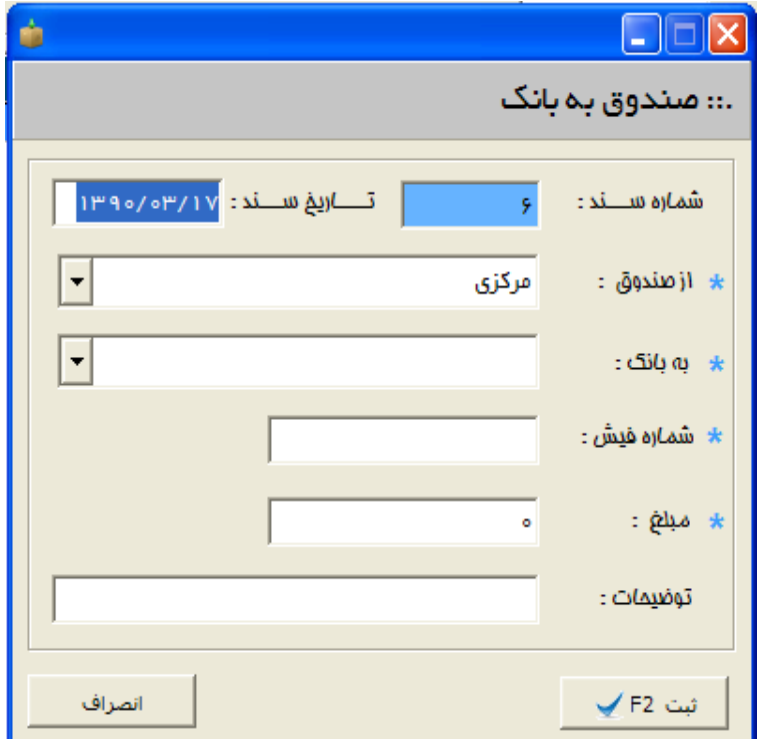

**حواله از طرف حساب :** چنانچه يك طرف حساب ، به يكي از حساب هاي بانكي شما مبلغي را واريز كرده باشد ، مي توانيد از طريق اين فرم آن را ثبت نماييد . شماره فيش و شعبه عامل نيز قابل ثبت است .

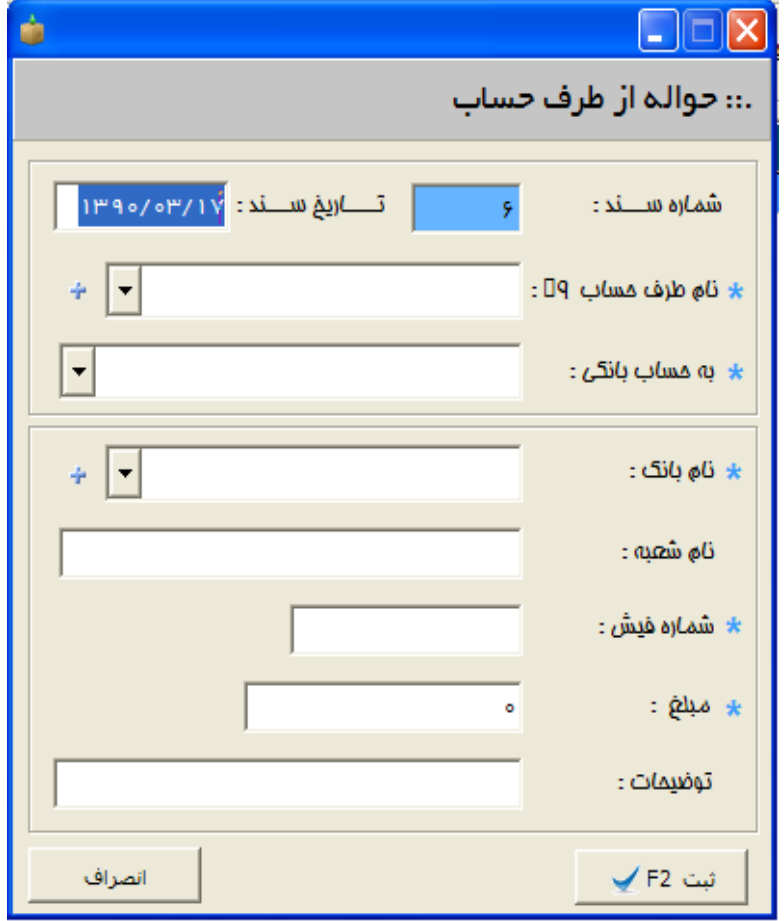

**حواله به طرف حساب :** چنانچه براي يك طرف حساب ، مبلغي واريز كرده باشيد ، مي توانيد از طريق اين فرم آن را ثبت نماييد . شماره فيش و شعبه عامل نيز قابل ثبت است .

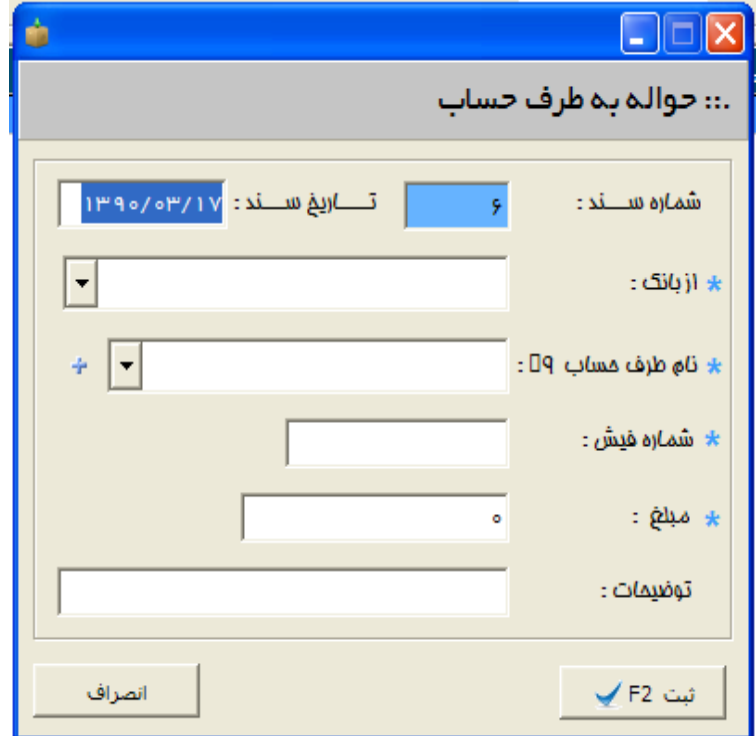

**دريافت و پرداخت نقدي :** در اين فرم ، مبالغ دريافتي نقدي و يا پرداخت هاي نقدي قابل ثبت مي باشند .

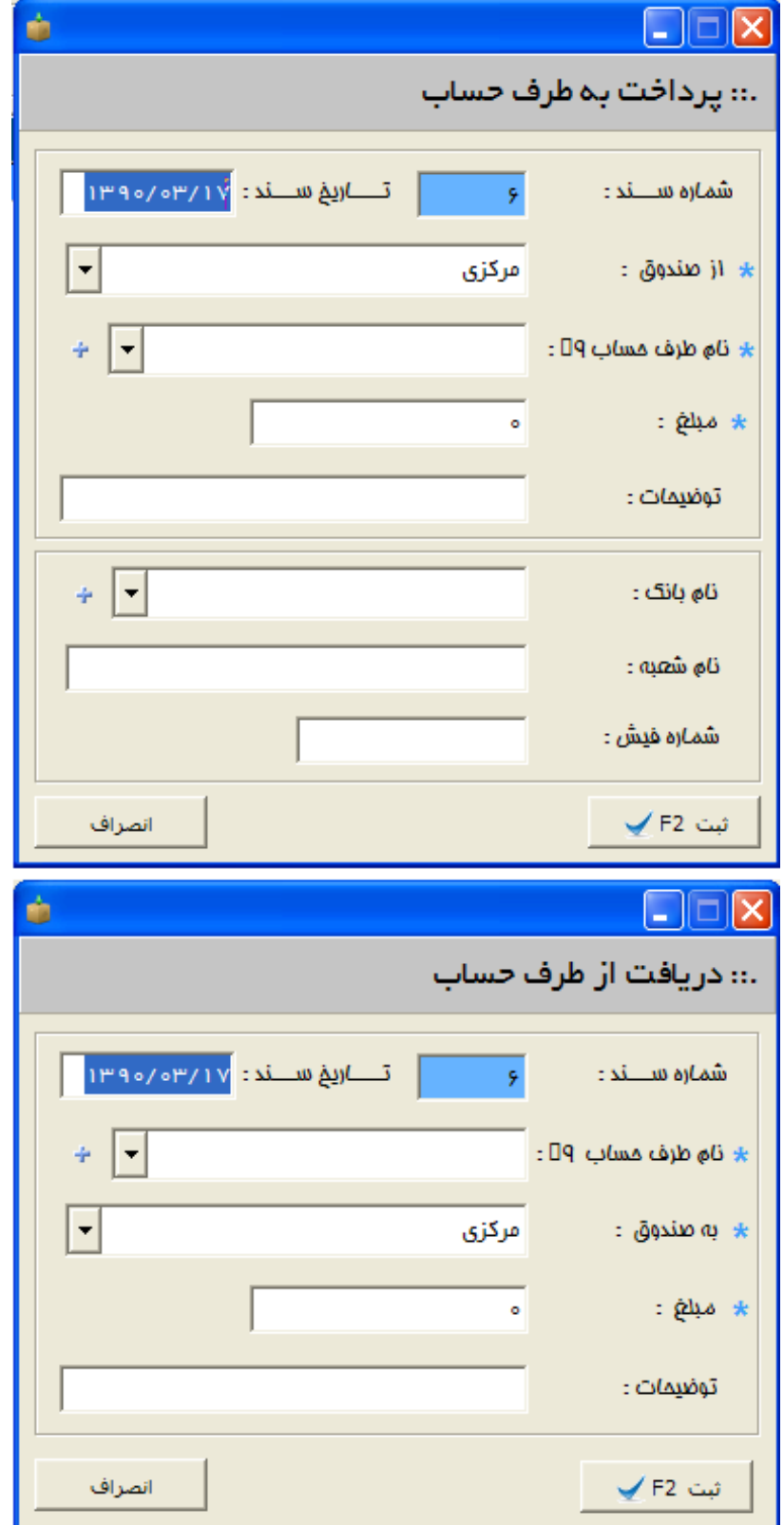

**دريافت چك از طرف حساب :** با استفاده از اين گزينه مي توانيد چك هاي دريافتي از طرف حساب ها را ثبت نماييد . شايان ذكر است كه نوع چك ( شخصي / متفرقه ) نيز قابل ثبت مي باشد و همچنين چنانچه تاريخ چك مصادف با روز تعطيل باشد ، سيستم آلارم خواهد داد . همچنين امكان راس گيري چند چك پس از ثبت به اين سيستم اضافه شده است .

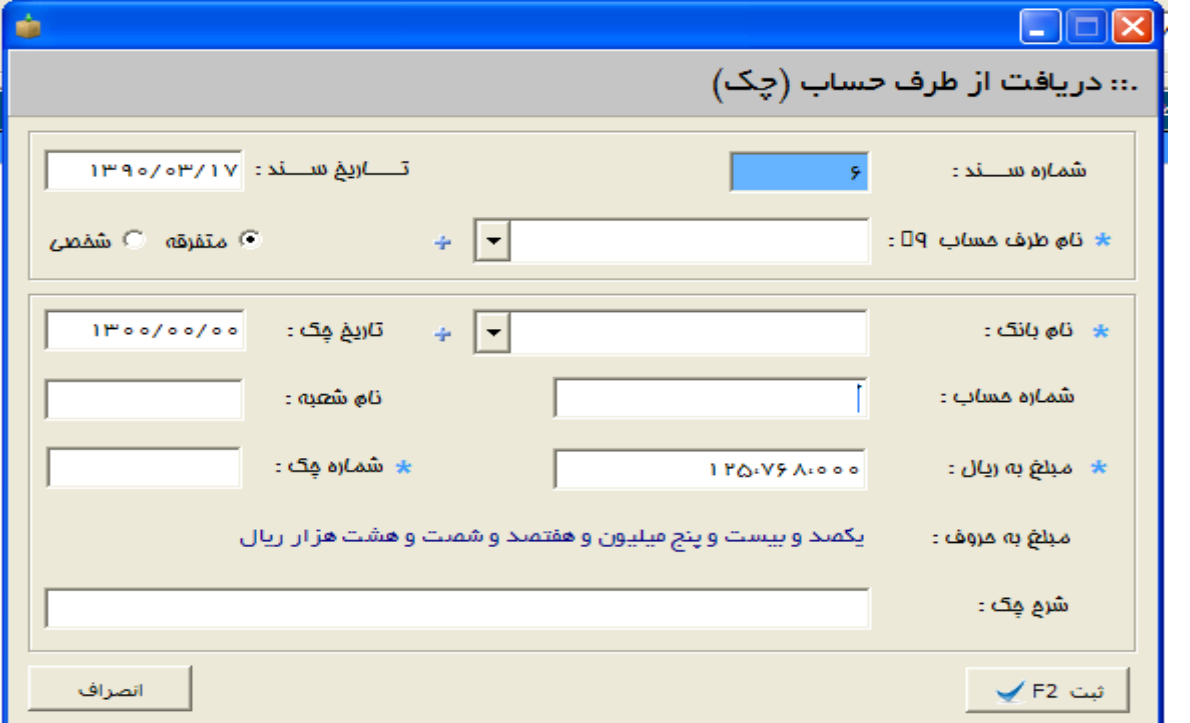

**پرداخت چك به طرف حساب :** در اين فرم ، چك هايي كه به طرف حساب از دسته چك شخصي پرداخت مي شود ، قابل ثبت مي باشد . راس گيري چك ها و چاپ پرفراژ چك در اين فرم اضافه شده است . چنانچه تاريخ چك مصادف با روزهاي تعطيل باشد ، سيستم آلارم مي دهد .

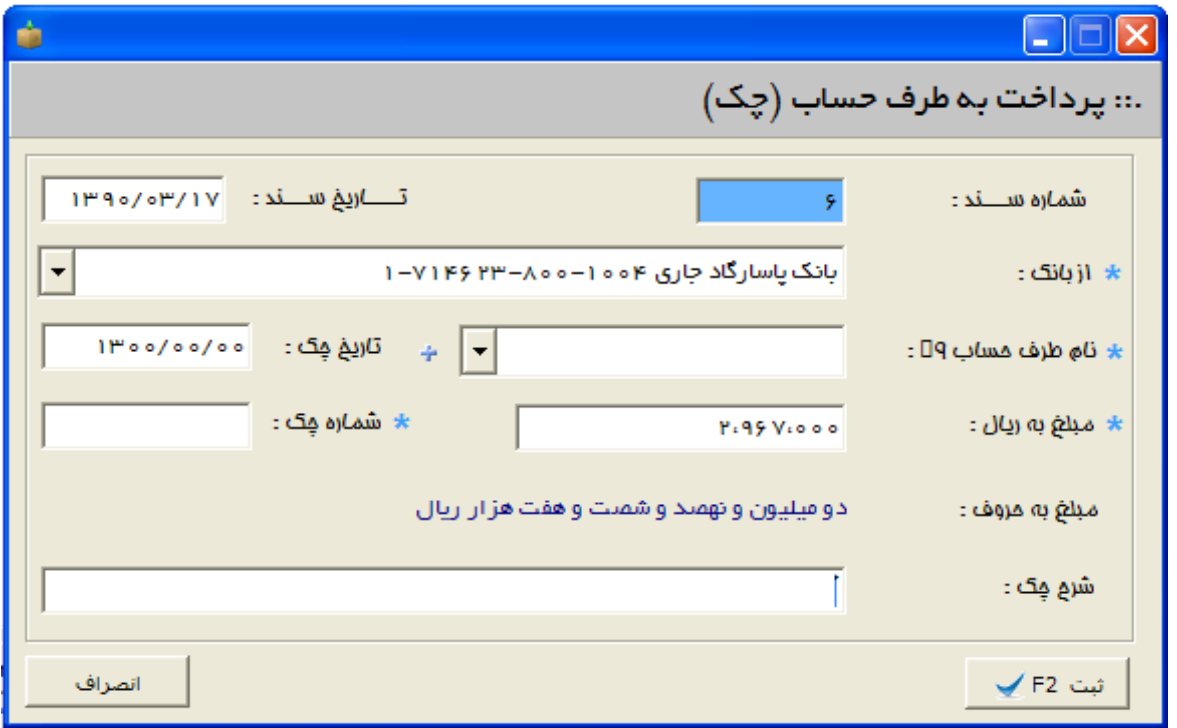

**خرج اسناد دريافتي :** با استفاده از اين گزينه ، مي توانيد چك هاي دريافتي از طرف حساب ها را به يك طرف حساب ديگر واگذار نماييد .

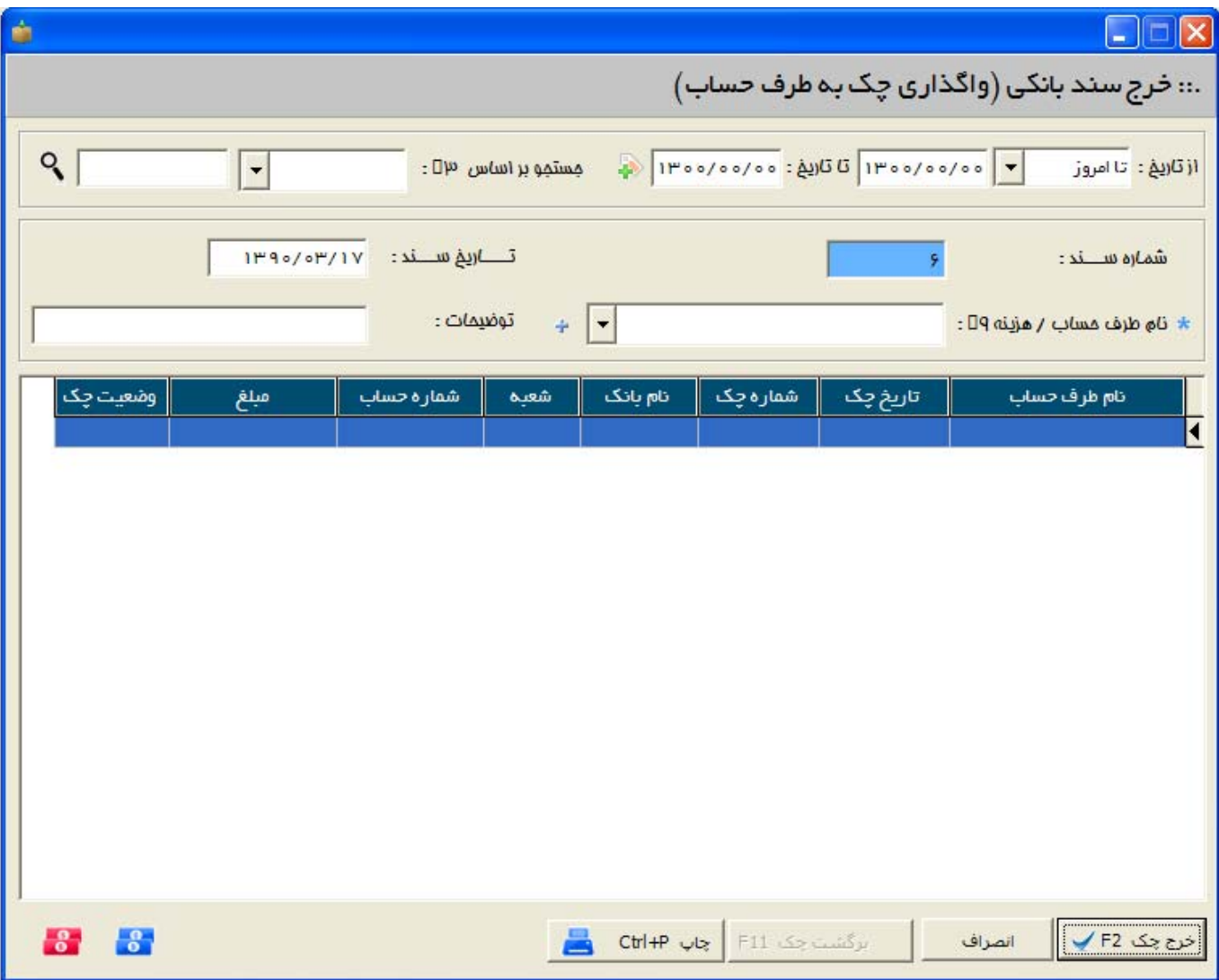

**حواله حساب ها :** با استفاده از اين گزينه ، مي توانيد يك طرف حساب را بدهكار و طرف ديگر را بستانكار نماييد . در هنگام ثبت اسناد در اين فرم ، صندوق هيچ نقشي نخواهد داشت .

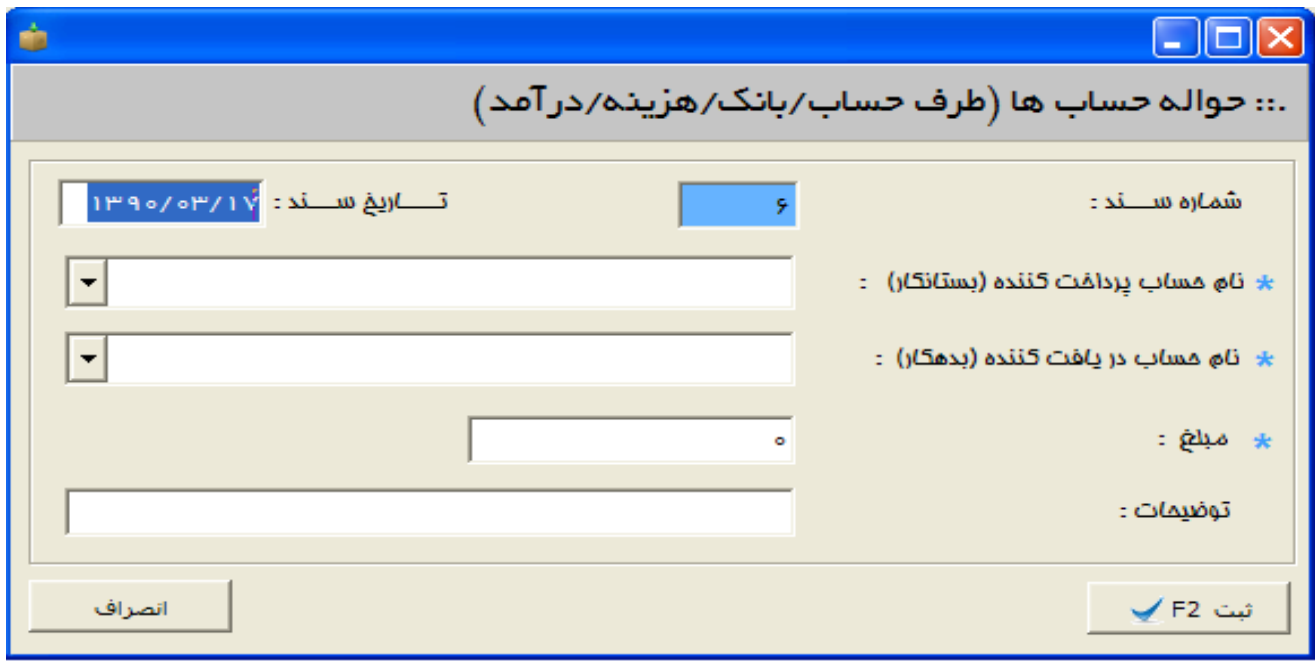

**-14 اعلام وصول كل چك ها :** با استفاده از اين گزينه ، مي توانيد عمليات زيادي بر روي چك ها انجام دهيد .

با استفاده از اين قسمت مي توانيد با توجه به شماره چك ، شماره حساب ، مبلغ و يا تاريخ چك ، سند مربوطه را جستجو و يكي از عمليات برگشتي ، وصول نقدي ، خواباندن به حساب ، عودت از برگشتي و يا وصول نقدي را انجام دهيد .

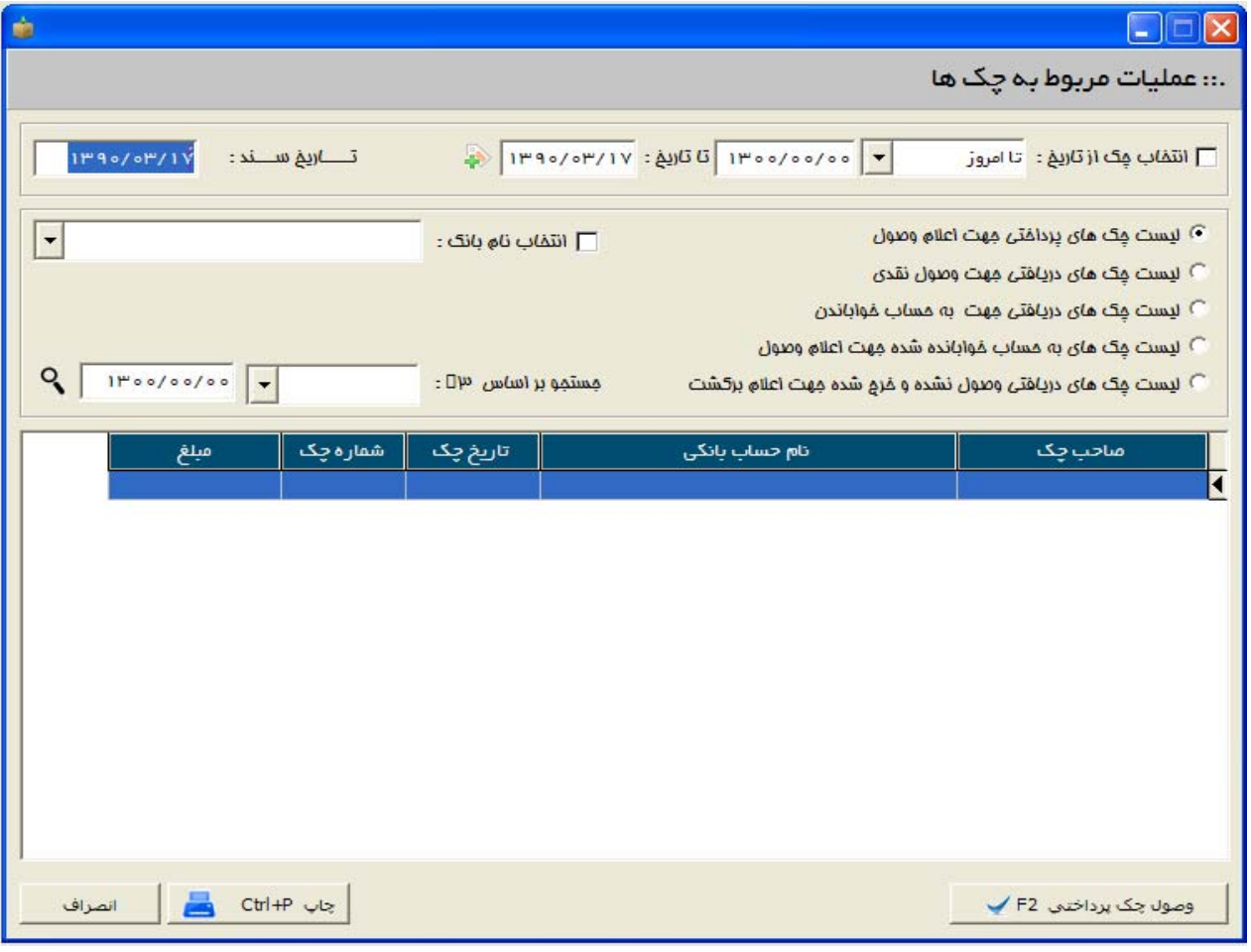

**-15 اصلاحات كلي و اساسي اسناد :** با استفاده از اين گزينه مي توانيد هر كاري كه در سيستم انجام داده ايد و يا هر عمليات مالي كه ثبت كرده ايد را اصلاح نماييد . با زدن دكمه جستجو در اين فرم ، كليه فيلدهاي موجود در تمامي فرم هاي برنامه قابل رويت بوده و كاربر مي تواند با توجه به فيلدهاي خاصي ، نتايج جستجو را محدود كند تا زودتر به سند مورد نظر برسد . سپس با زدن دكمه اصلاح ، فرمي اصلي كه همان سند ثبت شده است باز خواهد شد و آماده ويرايش سند مي باشد .

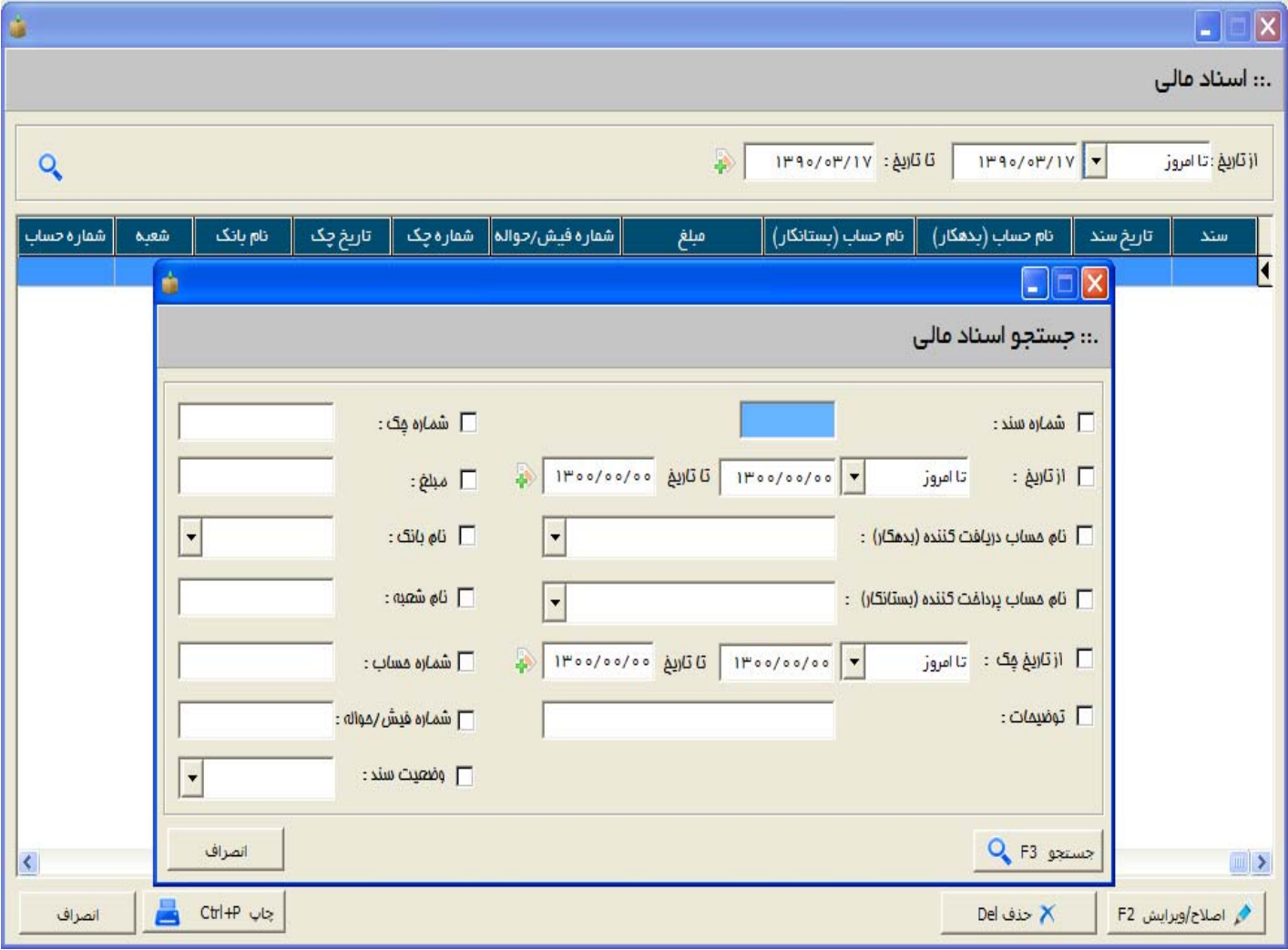

**-16 تنظيمات :** در اين قسمت كه يكي از پركاربردترين قسمت هاي اصلي نرم افزار به شمار مي رود . با استفاده از اين گزينه مي توانيد تمام قسمت هاي برنامه را مديريت نماييد . بخش هاي كلي تنظيمات عبارتند از :

17) 1 - **تنظيمات گزارشات :**

توضيحات انتهاي صفحه گزارشات : در اين قسمت مي توانيد متني جهت چاپ در پايين صفحه گزارشات اضافه نماييد .

توضيحات انتهاي رسيد : در اين قسمت مي توانيد يك متن جهت چاپ در انتهاي هر رسيد اضافه نماييد .

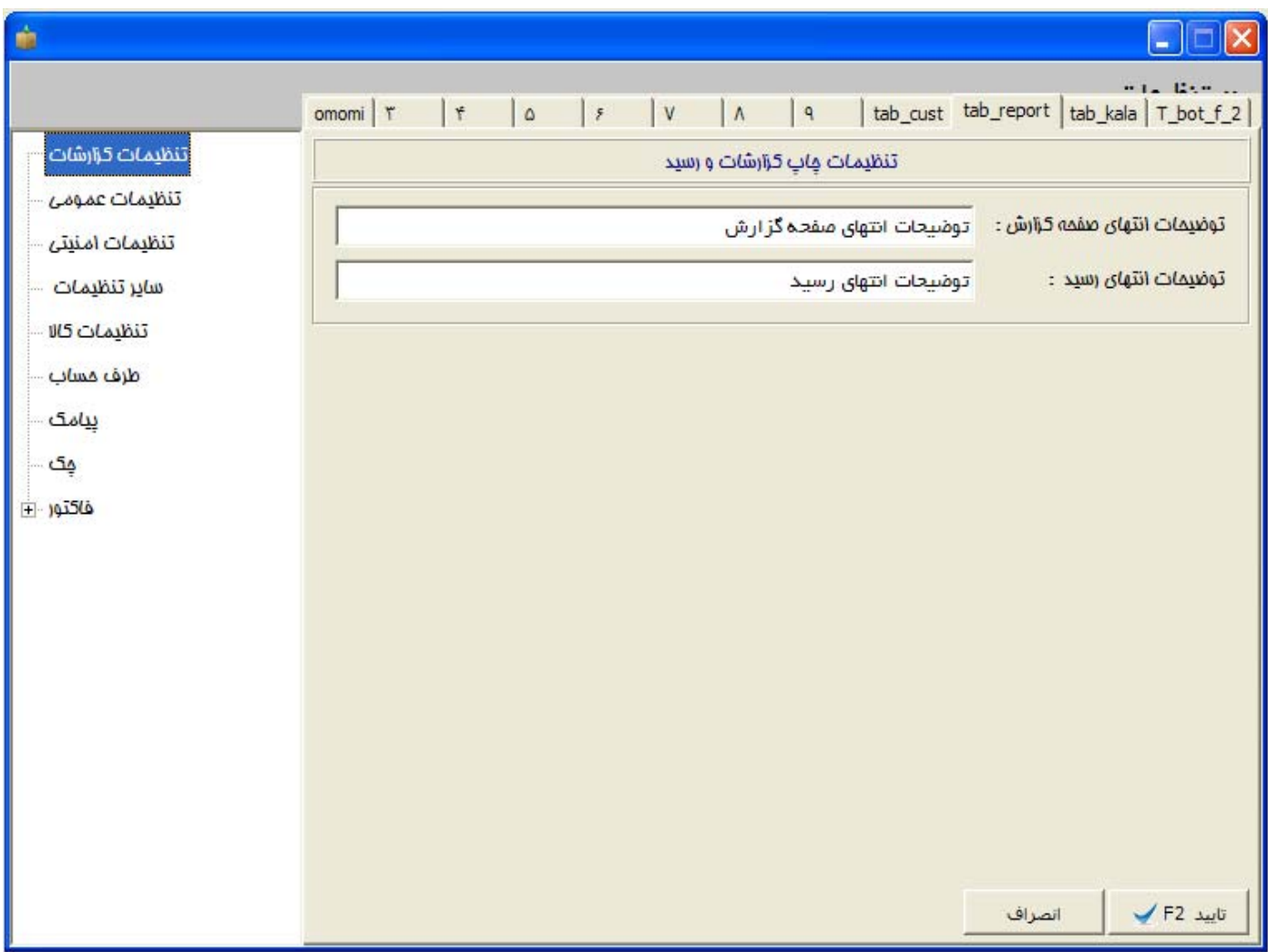

17) -2 **تنظيمات عمومي :**

در اين فرم مي توانيد مشخصات عمومي خود را وارد نماييد . اين مشخصات در برخي از فرم ها قابل چاپ مي باشند .

نام موسسه / فروشگاه ، نام مدير ، تاريخ تاسيس ، نوع محل ، زمينه فعاليت ، استان ، شهر ، كد شهر ، تلفن ، نمابر ، تلفن همراه ، ايميل ، وب سايت ، كد پستي ، آدرس و ...

تعداد روز يادآوري : در هنگام ورود به برنامه ، چند فرم بصورت يادآوري نمايان مي شود كه در اين قسمت مب توانيد تعداد روزي كه فرم هاي يادآوري نمايش داده مي شوند را تعيين نماييد كه از چند روز قبل نمايش داده شوند . يادآوري ها عبارتند از ( چك هاي دريافتي ، چك هاي پرداختي ، دفتر انديكاتور ، حواله هاي كارت خوان ، سررسيد اقساط ، سررسيد فاكتورهاي موعد تسويه و ...

ارز مورد استفاده : با استفاده از اين گزينه مي توانيد ارز مورد استفاده در نرم افزار را تعيين نماييد . ( ريال ، دلار ، يورو و ... ) . پس از ثبت ارز مورد نظر ، در تمامي قسمت هاي برنامه كه نياز به چاپ مبلغ مي باشد ، نام ارز تعريف شده نيز به آن اضافه مي شود .

فعال كردن يادآوري در ابتداي برنامه : با استفاده از اين گزينه ، مي توانيد پنجره يادآوري را فعال و يا غير فعال نماييد .

مسير ذخيره پشتيبان : در هنگام خروج از نرم افزار ، سيستم بصورت اتومات از اطلاعات شما يك فايل پشتيبان تهيه مي كند . با استفاده از اين گزينه ، مي توانيد مسير پيشفرضي را تعيين نماييد تا فايل پشتيبان در آنجا كپي شود .

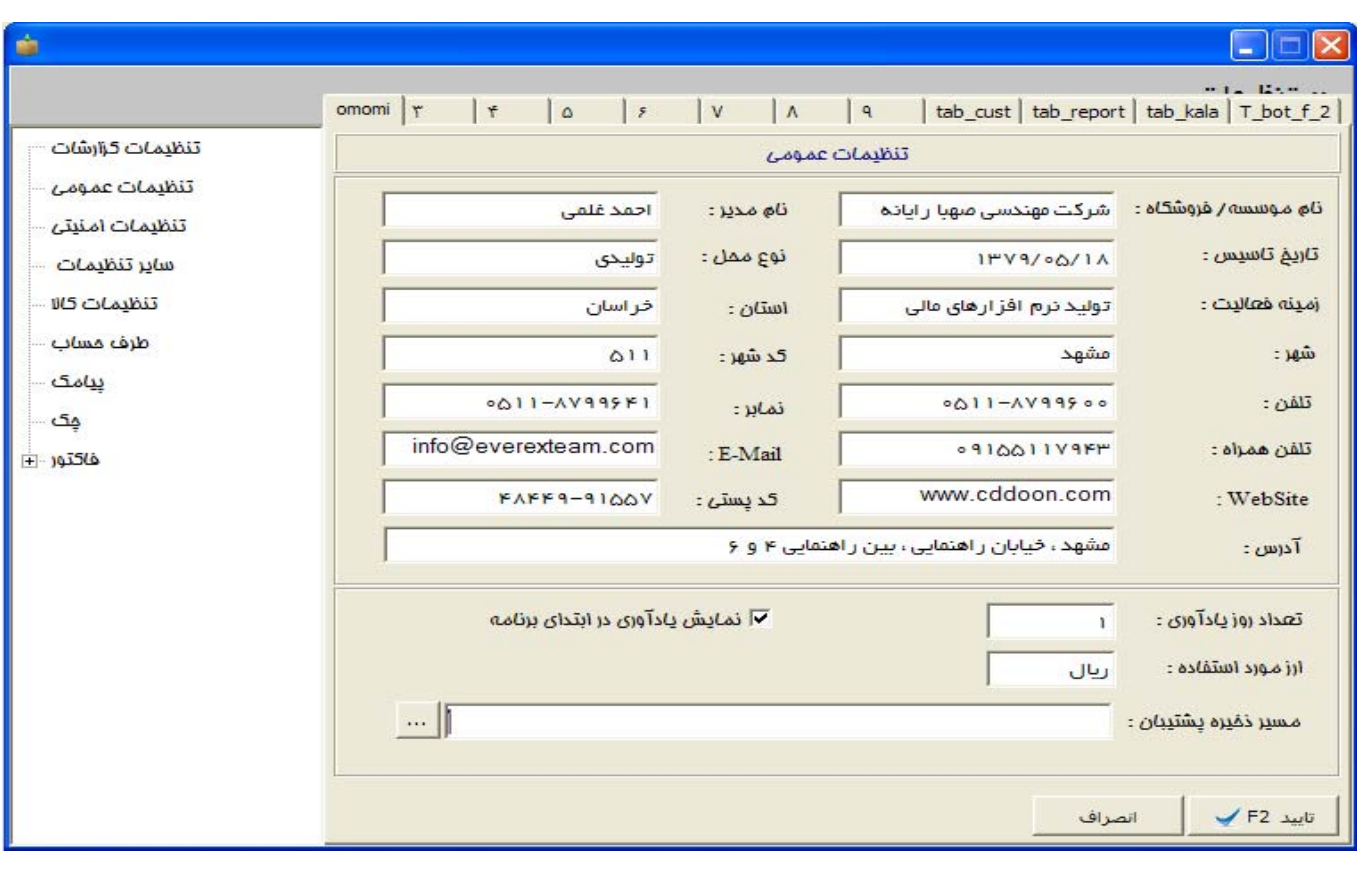

17) -3 **تنظيمات امنيتي :** با استفاده از اين گزينه مي توانيد براي سيستم تعيين نماييد كه پس از اينكه كاربري به تعداد مشخصي رمز اشتباه وارد كرد ، نرم افزار بصورت اتوماتيك از سيستم حذف شود .

17) -4 **تنظيمات كالا :**

جستجوي پيشفرض كالا بر اساس ( نام كالا / كد كالا / باركد كالا ) : چنانچه شغل شما با توجه به يكي از آيتم هاي فوق كارايي بيشتري دارد ، مي توانيد نوع جستجو را در هنگام فاكتور زدن تعيين نماييد . بطور مثال اگر نام كالا بسيار مهم مي باشد ، مي توانيد جستجو را بر اساس نام كالا محدود نماييد تا در هنگام فاكتور زدن ، اول فيلد نام كالا از شما سئوال شود .

اولويت ورود كالا در فاكتور : در هنگام ثبت رديف هاي فاكتور ، ( باركد كالا ، نام كالا و كد كالا ) از شما سئوال مي شود . با استفاده از اين گزينه مي توانيد نوع نمايش فاكتور را با توجه به شغل خود تعيين نماييد . مي توانيد يكي از موارد كالا را انتخاب كرده و يا از هر سه آن استفاده نماييد . به طور مثال اگر كالاهاي شما نيازي به باركد ندارند ، مي توانيد باركد را از ليست حذف نماييد و بالعكس .

قيمت پيشفرض خريد : در هنگام ثبت فاكتور خريد ، قيمت پيشفرض در فاكتور را مي توانيد با توجه به يكي از آيتم هاي زير محدود نماييد تا سيستم بر اساس آن مبلغ خريد را محاسبه و بصورت پيشفرض نمايش دهد تا كاربر كمتر خطايي را در هنگام فاكتور زدن متحمل شود . مدل هاي محاسبه قيمت پيشفرض عبارتند از ( آخرين قيمت خريد ، آخرين قيمت خريد از همان مشتري ، قيمت پيشفرض )

قيمت پيشفرض فروش : در هنگام ثبت فاكتور فروش ، قيمت پيشفرض در فاكتور را مي توانيد با توجه به يكي از آيتم هاي زير محدود نماييد تا سيستم بر اساس آن مبلغ خريد را محاسبه و بصورت پيشفرض نمايش دهد تا كاربر كمتر خطايي را در هنگام فاكتور زدن متحمل شود . مدل هاي محاسبه قيمت پيشفرض عبارتند از ( آخرين قيمت فروش ، آخرين قيمت فروش به همان مشتري ، درصدي از خريد ، و 10 نوع فروش كه در ثبت كالاها معرفي شده اند )

آلارم حداقل و حداكثر كالا : چنانچه اين گزينه تيك خورده باشد ، در هنگام ثبت فاكتور ، چنانچه تعداد كالا به حداقل و يا حداكثر رسيده باشد ، سيستم به كاربر آلارم خواهد داد .

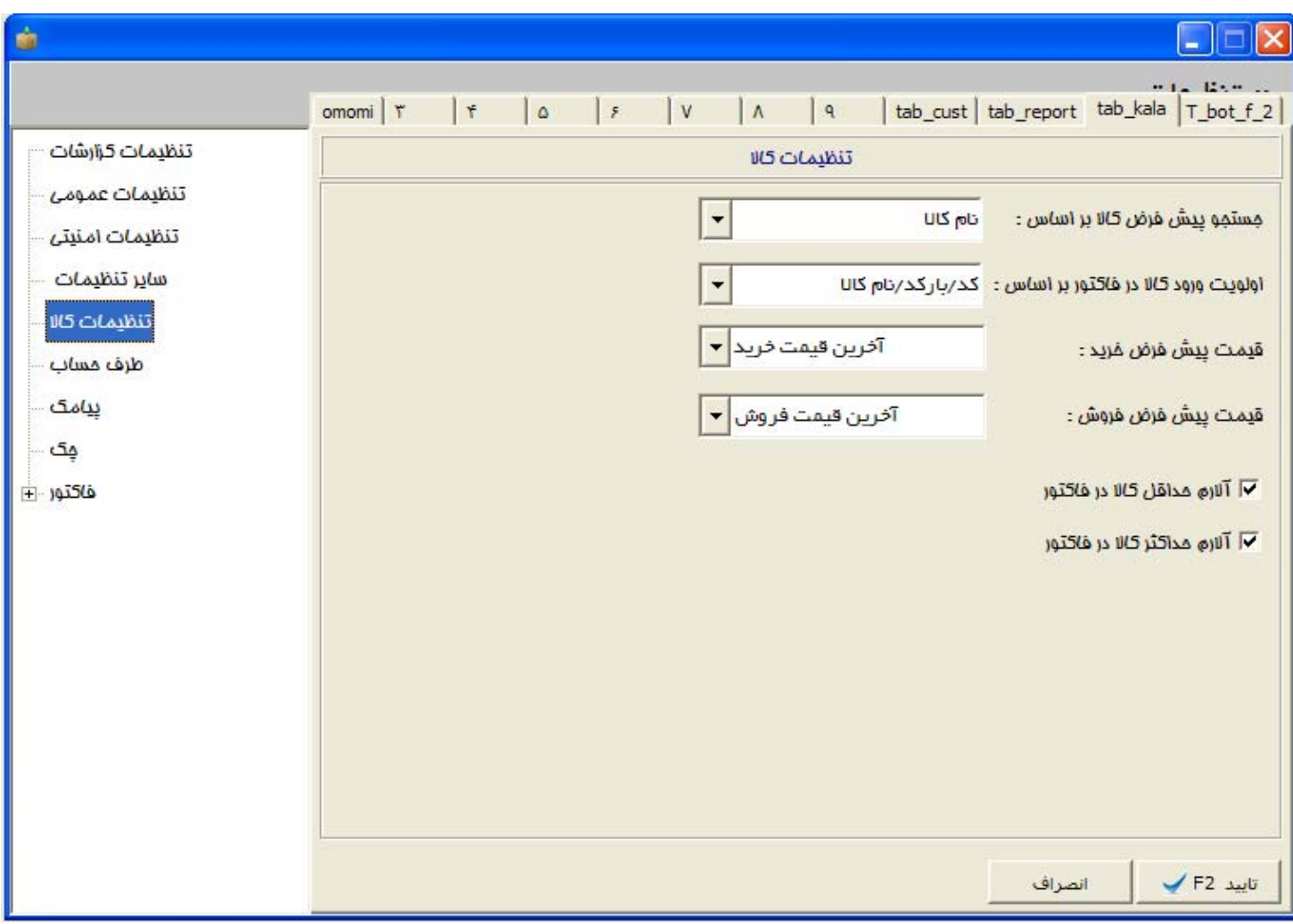

17) **-5 طرف حساب پيشفرض :** چنانچه اين گزينه را تيك بزنيد ، مي توانيد يك طرف حساب را از ليست انتخاب نماييد . با فعال شدن اين گزينه ، اين مشتري بصورت در هنگام فاكتور ثبت شده مي باشد و در زمان فاكتور ديگر نيازي به انتخاب همان مشتري از ليست نمي باشد . اين قسمت براي كاربراني مفيد مي باشد كه در روز بيشترين فاكتور آنان مرتبط با يك شخص است . 17) -6 **تنظيمات ارسال / دريافت پيامك :** اين گزينه يكي از منحصر به فردترين قسمت هاي اين نرم افزار به شمار مي آيد . در اين فرم تمام تنظيمات مربوط به پيامك را در تصوير زير مشاهده مي كنيد . لازم به ذكر است كه ارسال و دريافت پيامك با استفاده از اين نرم افزار هيچ نيازي به اينترنت ندارد . كافيست يك گوشي موبايل بسيار ساده با يك سيم كارت به سيستم متصل باشد .

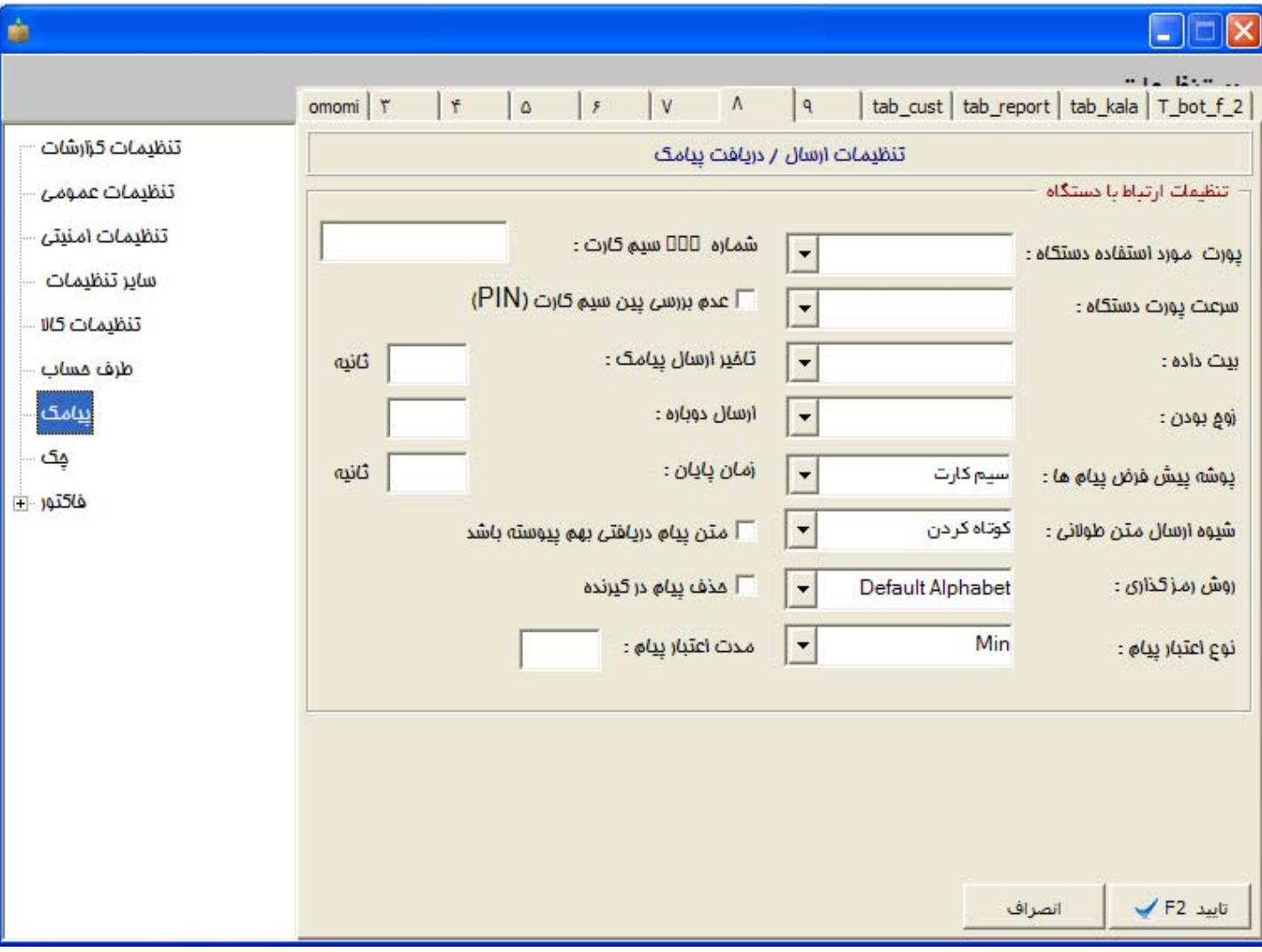

17) -7 **تنظيمات چك :** با استفاده از اين گزينه ، مي توانيد چك هاي دريافتي و يا پرداختي را در روز موعود بصورت اتوماتيك وصول نماييد . چنانچه اين گزينه را تيك بزنيد ، سيستم بصورت اتوماتيك چك ها را در تاريخ سررسيد ، وصول مي نمايد .

17) -8 **تنظيمات بالاي فاكتور :** در اين قسمت مي توانيد تمامي قسمت هاي چاپي در فاكتور را با توجه به سليقه دلخواه خود تغيير دهيد و يا غير فعال كنيد .

تغيير عنوان نام فاكتورها اعم از فروش ، خريد ، مرجوعي ها ، پيش فاكتور ، اماني و ...

تغيير عنوان نام طرف حساب : با استفاده از اين گزينه مي توانيد قبل از نام طرف حساب يك عنوان مشخص نماييد . به طور مثال ( صورتحساب آقاي / خانم ، شركت ، موسسه ، فروشگاه ، شركت محترم و ... )

سر تيتر بالاي فاكتور : به غير از مشخضات عمومي شما كه در بالاي فاكتور چاپ مي شود ، مي توانيد يك خط ديگر در پايين آن اضافه نماييد تا در فاكتورها چاپ شود .

سر تيتر بالاي فاكتور (اصلي) : مي توانيد يك خط اصلي در بالاي فاكتور به غير از مشخصات اصلي فاكتور چاپ نماييد .

تعداد چاپ : با استفاده از اين گزينه ، مي توانيد تعداد چاپ فاكتور را از 1 افزايش دهيد .

آرم فروشگاه : با استفاده از اين گزينه مي توانيد لوگوي خود را به سيستم معرفي نماييد تا در هنگام چاپ فاكتور ، اضافه شود .

همچنين گزينه هاي ديگري نيز وجود دارند كه با برداشتن تيك ، مي توانيد از چاپ آنها در فاكتور خودداري نماييد .

چاپ فاكتور با سربرگ / بدون سربرگ ، چاپ شماره برگه دستور خروج كالا ، چاپ شماره برگه سفارش ، چاپ آدرس شما ، چاپ شماره تلفن هاي شما ، چاپ آدرس طرف حساب ، چاپ تلفن طرف حساب ، چاپ كد طرف حساب ، چاپ نام طرف حساب ، چاپ لوگوي شما ، چاپ شماره فاكتور ، چاپ تاريخ فاكتور ، چاپ ساعت فاكتور ، چاپ شماره رديف فاكتور ، چاپ كد انبار ، چاپ باركد كالا ، چاپ نام كالا ، چاپ واحد ، چاپ نام انباردار ، چاپ ضريب واحد ، چاپ درصد تخفيف ، چاپ سريال كالا ، چاپ توضيحات شرح فاكتور ، چاپ مبلغ كل تخفيف درصدي ، چاپ تعداد كل كالا و خدمات ، چاپ نام انباردار ، چاپ تحويل گيرنده ، چاپ شماره كاميون ، رفتن به سطر بعدي بعد از ورود كالا ، چاپ آدرس مقصد ، چاپ بازارياب ، چاپ نحوه تحويل

تمامي گزينه هاي بالا مي توانند در هنگام چاپ ، اعمال شوند و يا اينكه چاپ نشوند .

عدم فروش كالا در صورت نبودن موجودي : با زدن تيك براي اين گزينه ، چنانچه موجودي يك كالا به صفر برسد ، سيستم اجازه فروش آن كالا را به كاربر نمي دهد .

محاسبه قيمت فروش : محاسبه قيمت در حين فاكتور زدن مي توانيد به سه روش باشد ( تعداد ، درصد ، قيمت )

محاسبه مدت تسويه : مدت تسويه يك فاكتور مي تواند با يكي از سه روش زير باشد ( تسويه شخص ، كالا و يا بدون تسويه )

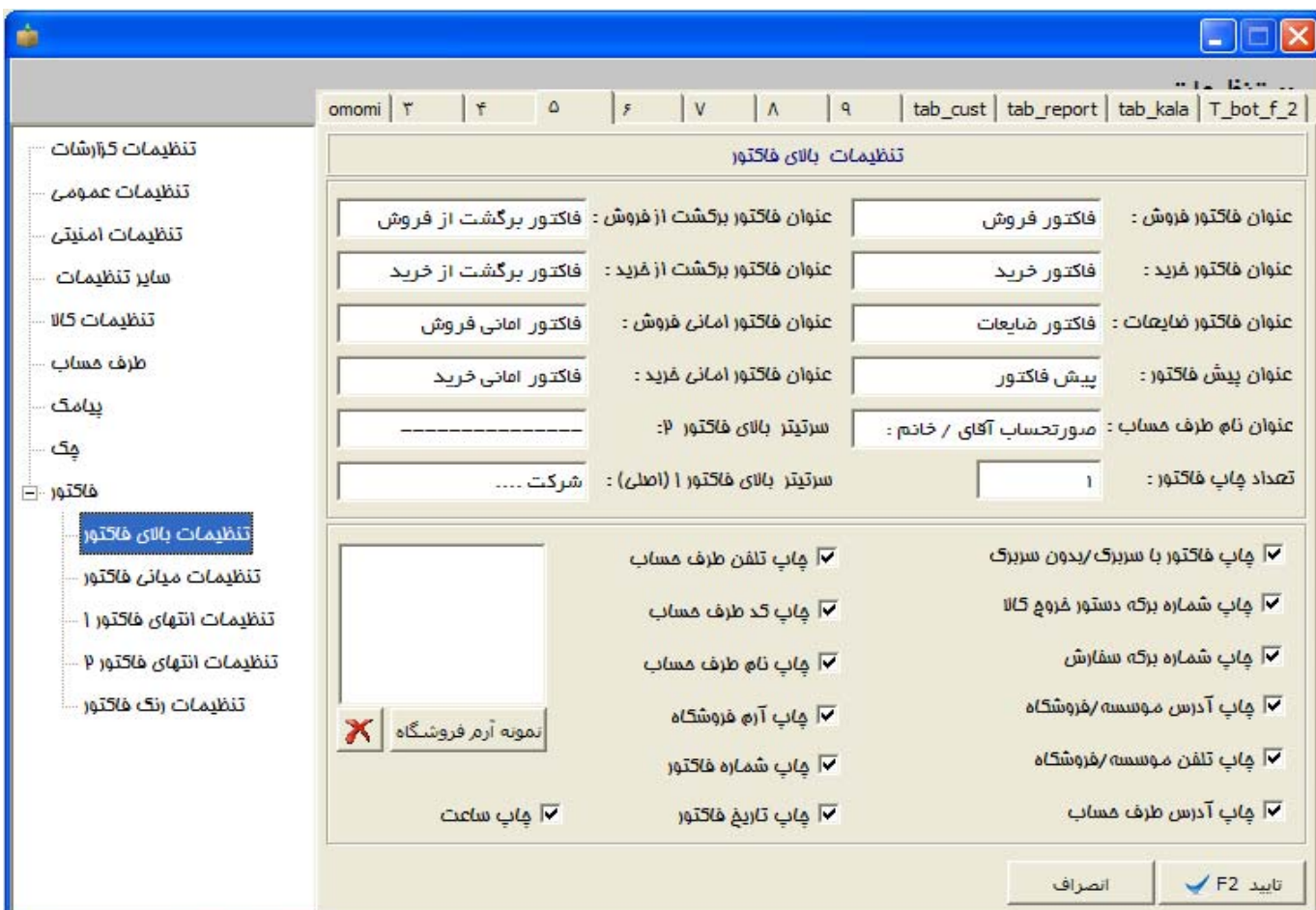

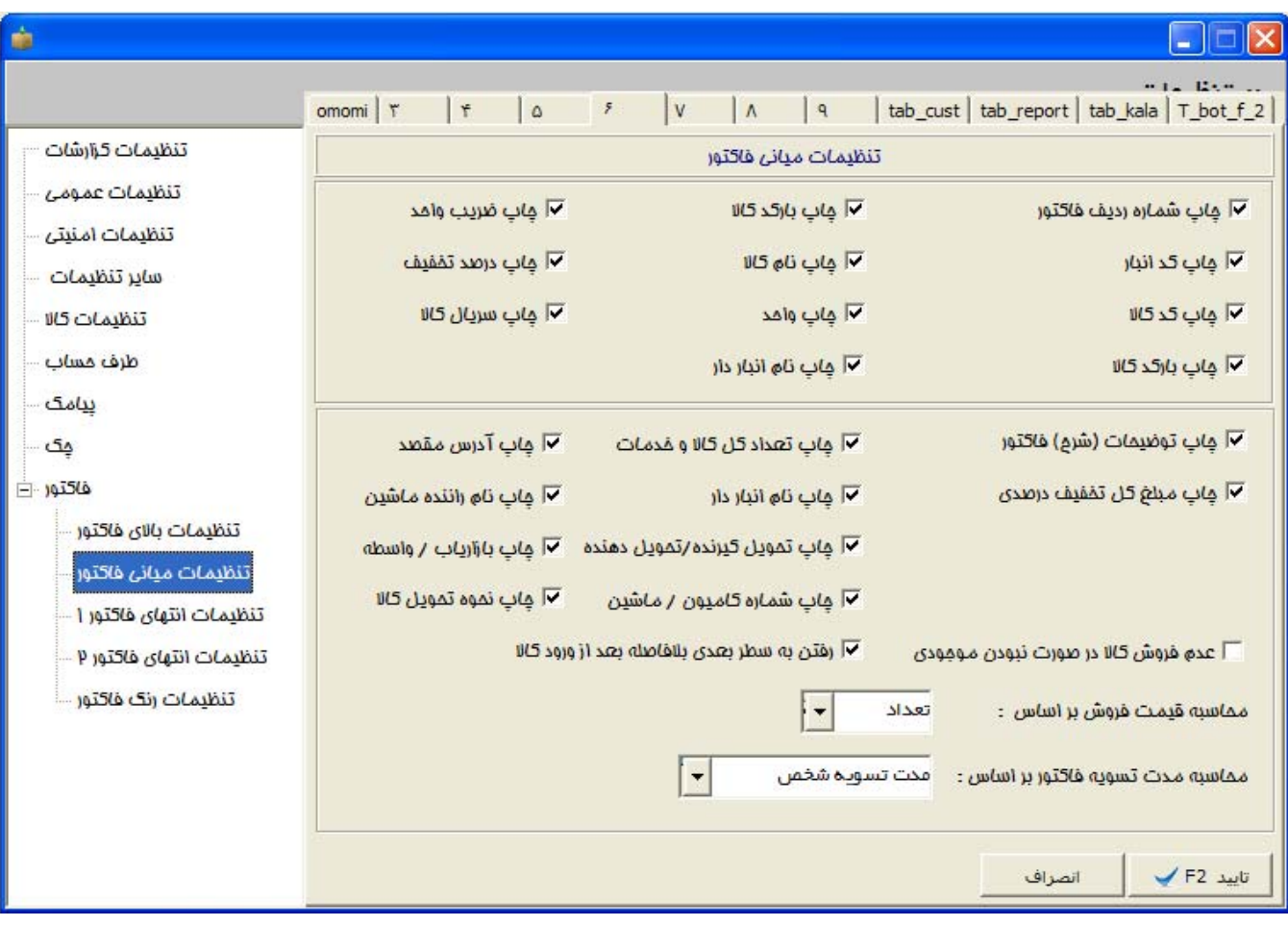

17) -9 **تنظيمات انتهايي فاكتور :** اين فرم مي توانيد تنظيمات انتهايي فاكتور را به صورت دلخواه تغيير نماييد .

متن امضاء خريدار ، فروشنده ، تحويل دهنده و تحويل گيرنده را مي توانيد چاپ كنيد و يا غير فعال كنيد . همچنين عنوان متن هر يك از آنها قابل تغيير است . بطور مثال در متن امضاء خريدار مي توانيد گزينه ( امضاء و مهر خريدار ) را جايگزين نماييد .

فاصله از بالا و پايين فاكتور : در اين قسمت مي توانيد فاصله شروع كار از بالا و پايين فاكتور را تعيين نماييد . اين قسمت براي كاربراني مورد استفاده قرار مي گيرد كه سربرگ هاي چاپي از قبل چاپ شده دارند و مي خواهند فاكتورها بر روي آن چاپ شود .

متن مبلغ كسورات و اضافات : در سيستم جديد ، متن كسورات و اضافات قابل تغيير مي باشد . بطور مثال شما مي توانيد 4 نوع كسورات و 4 نوع اضافات در فاكتور داشته باشيد . هر متني براي هر يك از اضافات و يا كسورات مي توانيد تعيين نماييد و به سيستم تعيين كنيد كه اين اضافات و كسورات ريالي محاسبه شوند و يا اينكه بصورت درصد عمل كنند . بطور مثال يك اضافات در فاكتور به نام ( ماليات بر ارزش افزوده ) داريد كه بصورت درصدي عمل مي كند و يك كسورات ( باربري ) داريد كه بر مبناي مبلغ عمل ميكند .

توضيحات انتهايي فاكتور : در پايين فاكتور مي توانيد 2 خط بصورت مجزا اضافه نماييد . اين 2 خط بعد از تمامي گزينه هاي فاكتور چاپ مي شوند .

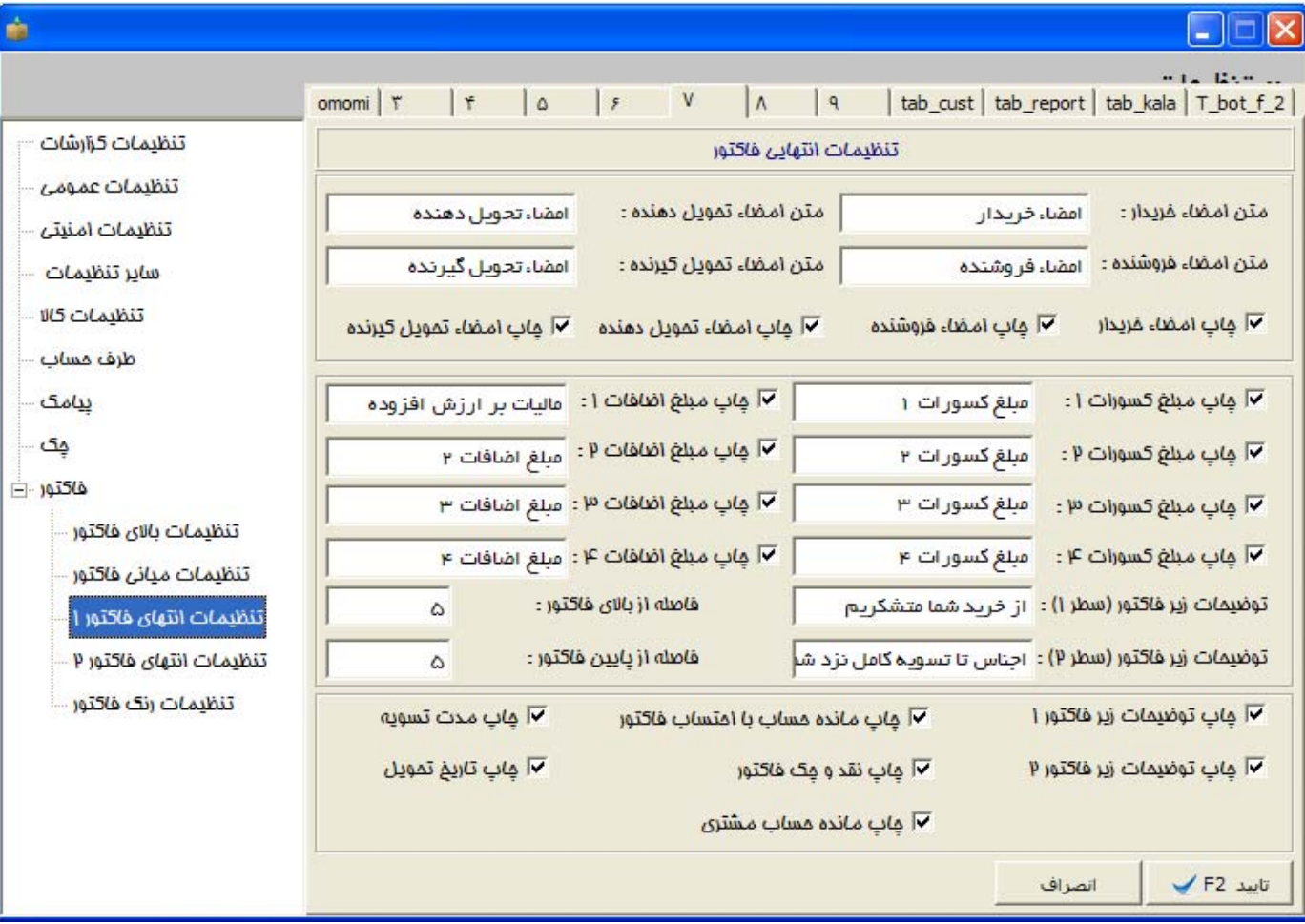

دستور چاپ و يا عدم چاپ عناوين فوق نيز وجود دارد : چاپ توضيحات زير فاكتور ، چاپ مانده حساب مشتري قبل از فاكتور ، چاپ مانده حساب مشتري بعد از فاكتور ، چاپ نقد و چك مشتري ، چاپ مدت تسويه ، چاپ تاريخ تحويل

# ۴۴ Page **|** نرم افزار حسابداري و انبارداري بلوط – شركت مهندسي صهبا رايانه توس

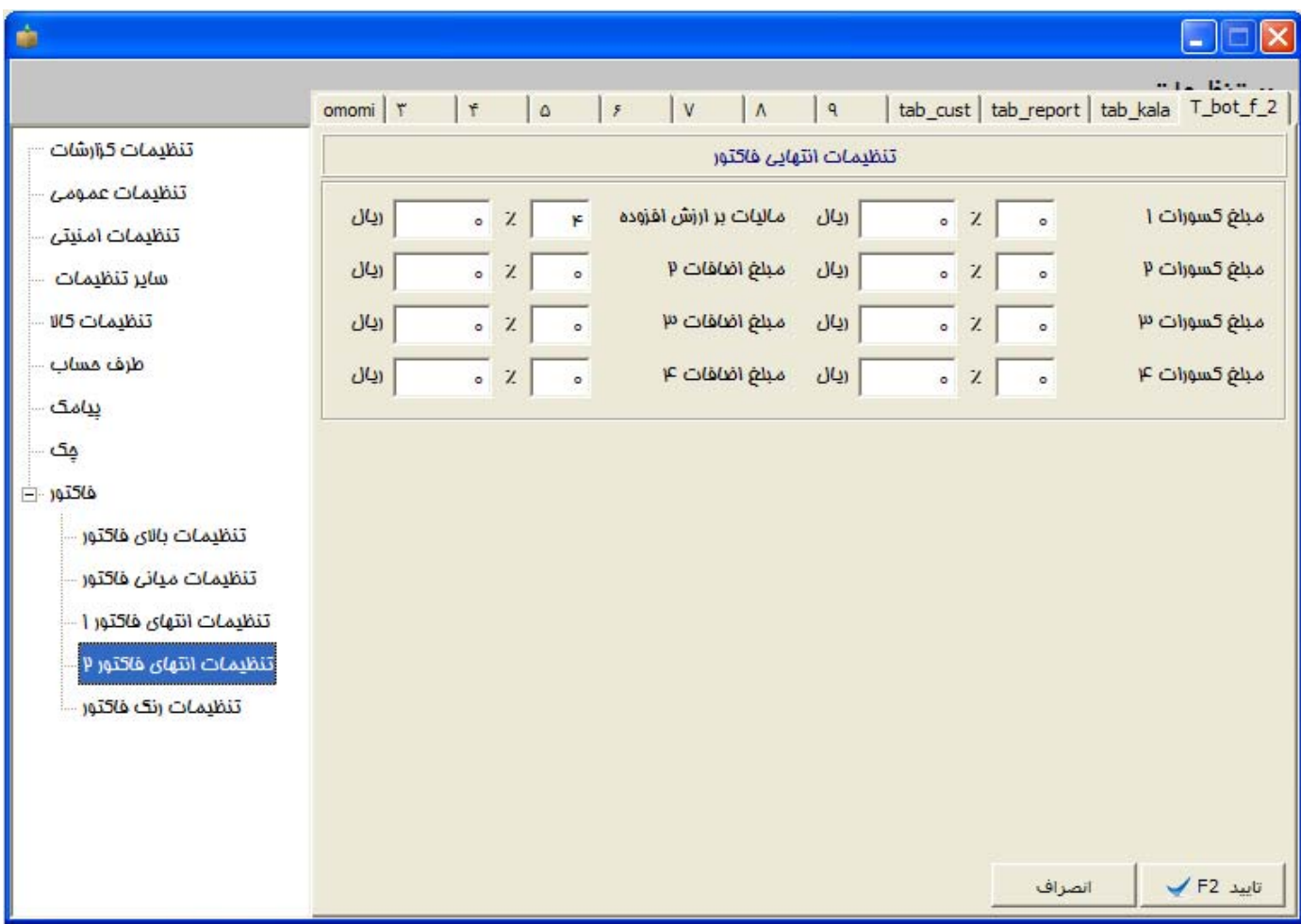

17) -10 **تنظيمات رنگ در چاپ فاكتورها :** در اين قسمت مي توانيد تمامي رنگ هاي چاپي در فاكتور را به صورت دلخواه تغيير نماييد .

## **-**18 **پرفراژ چك ( چاپ چك )**

از آنجا كه امروزه نرم افزارهاي متعددي براي چاپ چك به بازار عرضه شده اند و بصورت مجزا به فروش مي رسند ، ما سعي كرده ايم كه در همين برنامه يك الگوي بسيار زيبا براي چاپ روي چك داشته باشيم تا كاربران از نرم افزارهاي ديگري استفاده نكنند . سهولت كار و سادگي در اين قسمت يكي از ويژگيهايي است كه اين امكان را از ديگر برنامه ها مجزا مي كند .

در قسمت الگوي پرفراژ چك شما مي توانيد براي هر بانك ، تعداد نامحدود دسته چك و براي هر دسته چك ، تعداد نامحدودي الگو طراحي كنيد . براحتي مي توانيد تصوير چك را اسكن كرده و به برنامه دهيد ، سپس فقط با نگه داشتن موس بر روي گزينه هاي دلخواه ، فيلدهاي چاپي روي چك را بالا و پايين ببريد . مي توانيد مبلغ چك را پرفراژ كرده و رنگ ها را عوض كنيد . با هر نوع قلم و اندازه اي مي توانيد چاپ نماييد . در نهايت ، پس از اتمام انجام مراحل بالا ، الگوي ساخته شده را ذخيره كنيد و در مواقع تكراري از همان الگو استفاده نماييد .

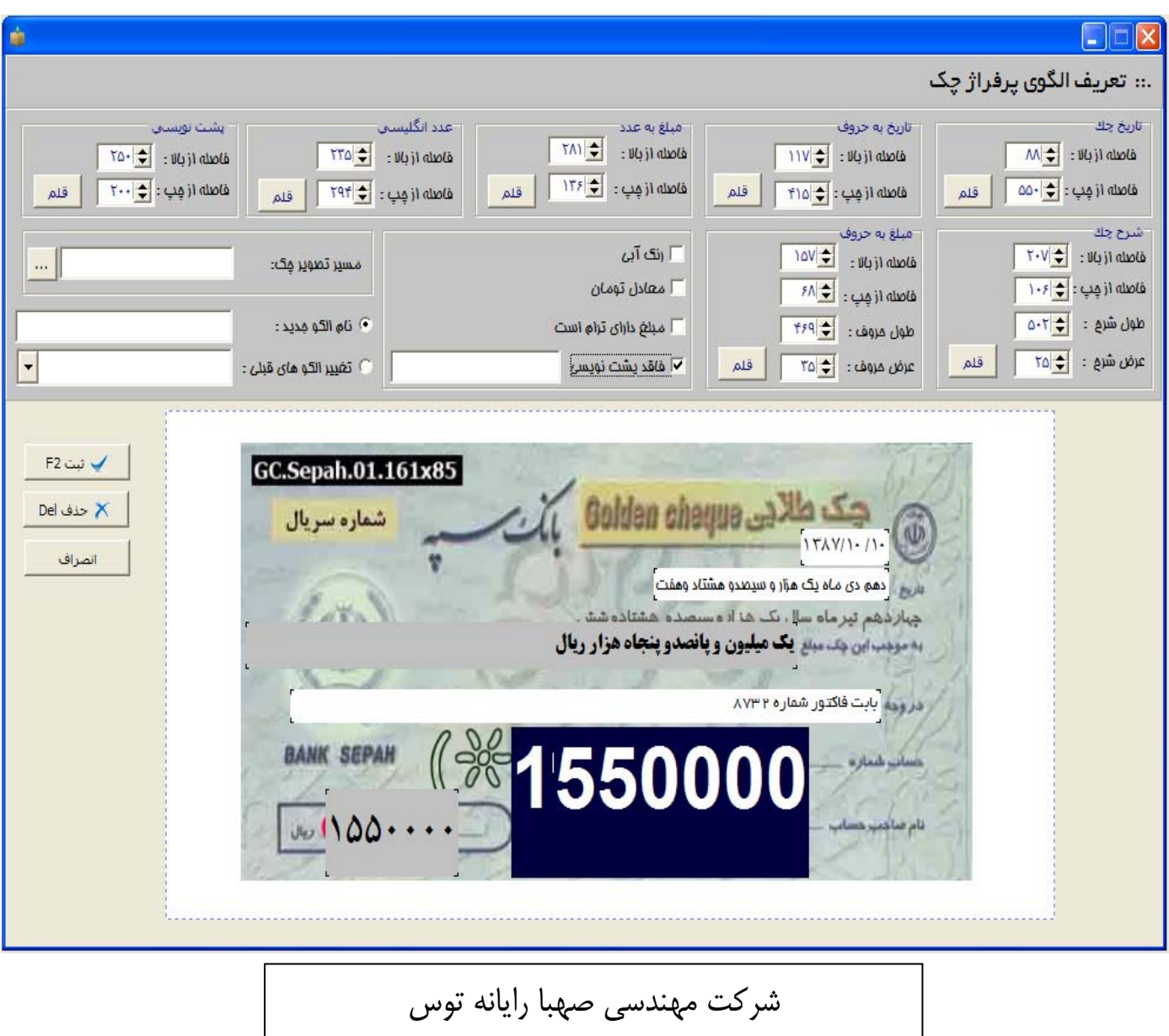

w everexteam.com  $\cdot$   $\lambda$ 11- $\lambda$ Y998.